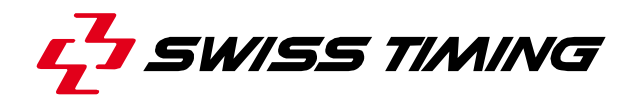

*Bedienungsanleitung* 

# **SATURN**

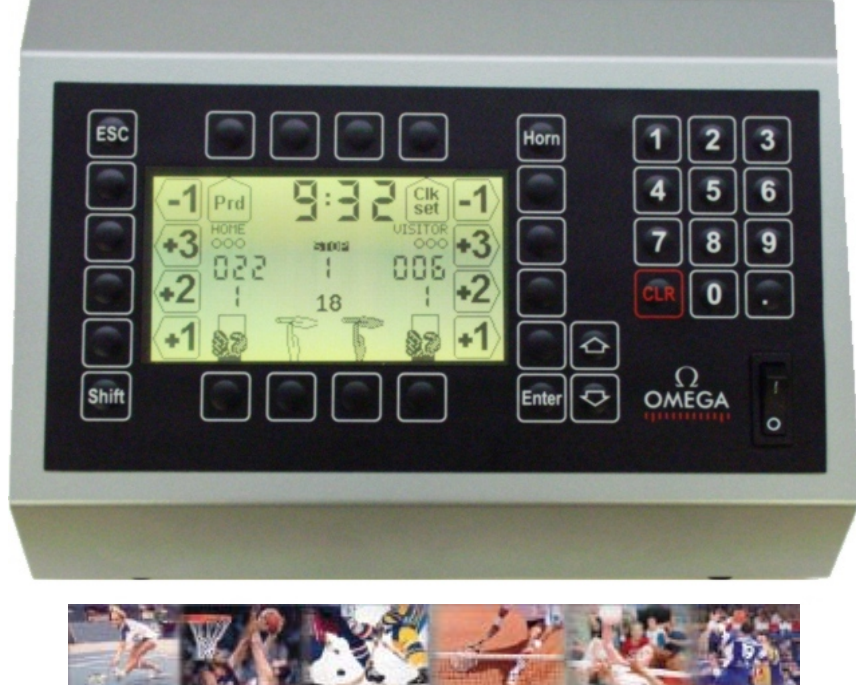

**Badminton Basket Hockey Tennis Volley Handball** 

## **3400.500.03**

Version 5.05 Ausgabe November 2007

## **ACHTUNG**

- **Das Material vor Spritzwasser, Regen und extremer Sonneneinstrahlung schützen.**
- **Einstellung der Speisung kontrollieren.**
- **Gerät nie benutzen, wenn es beschädigt ist oder Sicherheitsmängel aufweist.**
- **Gehäuse nie öffnen, da kein Unterhalt zu leisten ist. Muss das Gerät dennoch geöffnet werden, ist in jedem Fall eine Fachperson hinzuzuziehen. Achten Sie darauf, dass das Speisungskabel ausgesteckt wurde.**
- **Die hier enthaltenen Informationen können ohne Ankündigung geändert werden.**
- **Swiss Timing Ltd kann für Fehler in diesem Dokument nicht verantwortlich gemacht werden. Weder nachträglich, noch aufgrund von Folgeschäden des gelieferten Materials (inkl. Gewinnverlust), deren Leistungen oder weiterer hier beschriebenen Produkten, welche durch eine andere Garantie, Vertrag oder rechtliches Dokument gedeckt sind.**

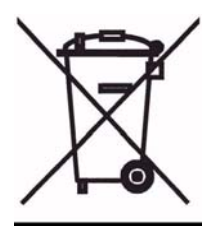

**Dieses Produkt nicht ins Feuer werfen und nicht im normalen Abfall entsorgen. Bringen Sie es zu einer geeigneten Sammelstelle für das Recycling elektrischer und elektronischer Geräte.** 

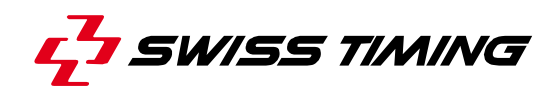

*INHALTSVERZEICHNIS* 

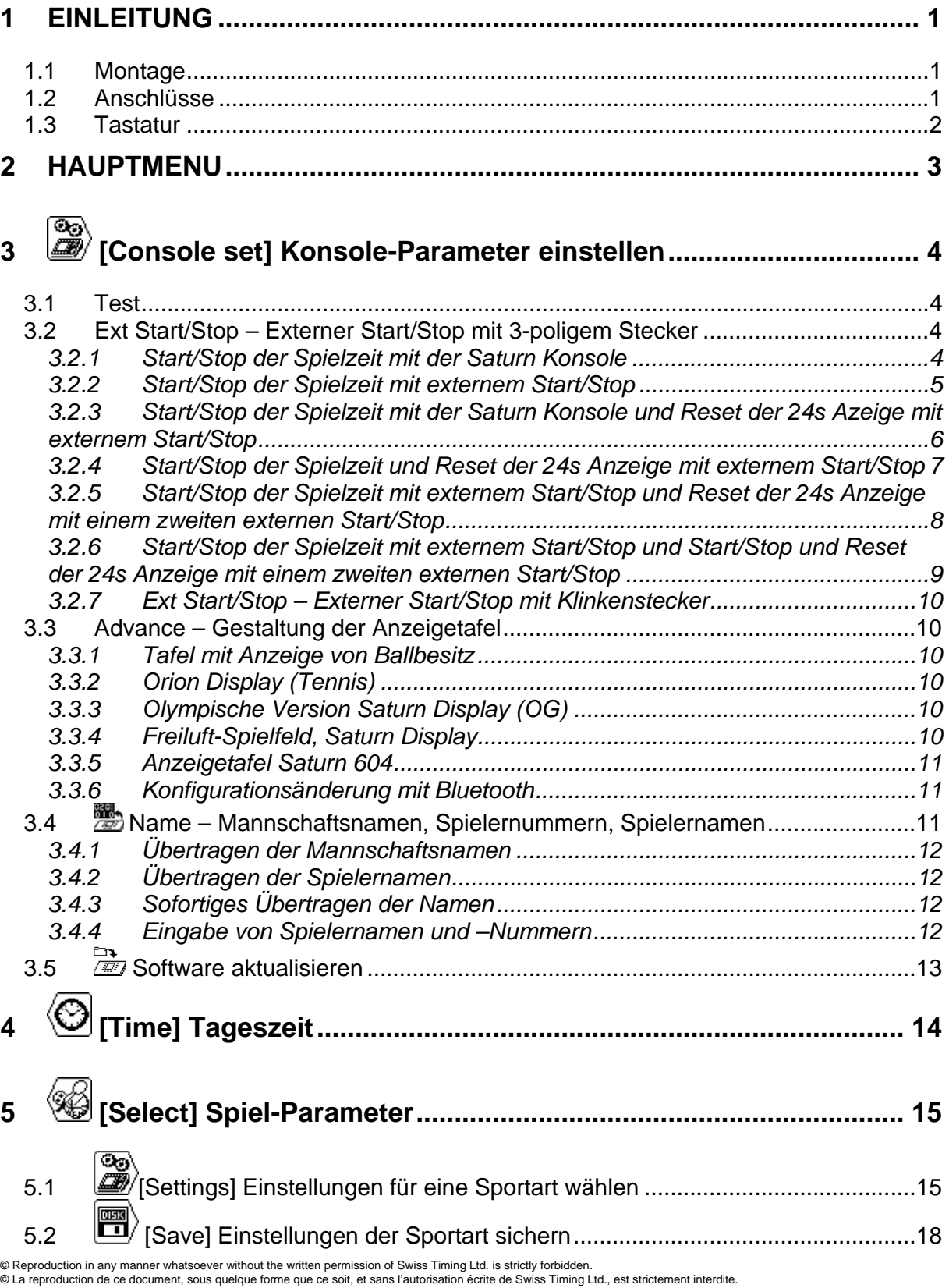

© La reproduction de ce document, sous quelque forme que ce soit, et sans l'autorisation écrite de Swiss Timing Ltd., est strictement interdite.<br>© Die Vervielfältigung oder Wiedergabe in jeglicher Weise ist ohne schriftlic

SWISS TIMING LTD P.O. Box 138, rue de l'Envers 1 Phone +41 32 488 36 11 WE WARD THE SWATCH GROUP

2606 Corgémont, Switzerland Fax +41 32 488 36 09

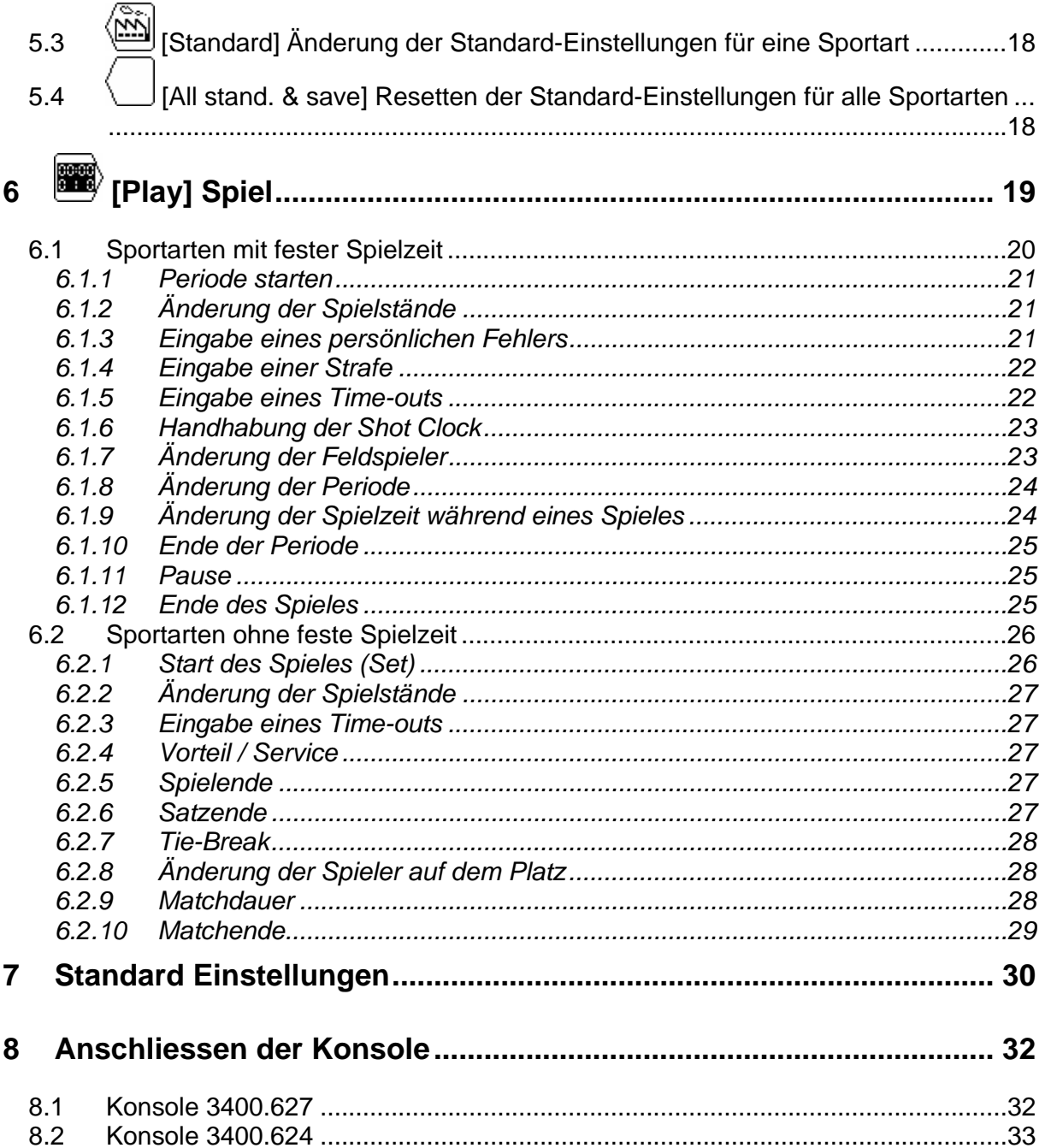

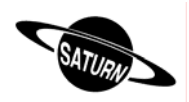

## **1 EINLEITUNG**

Swiss Timing Ltd bietet eine grosse Auswahl an Sport-Anzeigetafeln der SATURN-Reihe an, geeignet für alle Mehrzweck-Sporthallen. Die Bedienung der Anzeige geschieht von einer ergonomischen Konsole aus. Die Tastatur der Konsole verfügt über alphanumerische- und funktionelle Tasten, welche die Bedienung komfortabel gestalten. Diese Konsole kann ebenfalls mit VEGA und ORION Anzeigetafeln verwendet werden.

Diese Bedienungsanleitung ist nur gültig für die auf dem Titelblatt angegebene Software-Version. Die Version dieses Gerätes erscheint beim Einschalten auf den Display.

Die Saturn-Sportanzeigetafel kann mit diversen Peripherie-Geräten ergänzt werden. Zum Beispiel:

- Zähler für Ballbesitz-Zeit (Shot Clock) für Basketball.
- Torlampe für Hockey.
- Externer Start / Stop für alle Sportarten mit Spiel-Echtzeit.
- 1.1 Montage

Siehe Montageanleitung 3400.504.

#### 1.2 Anschlüsse

Bitte stellen Sie vor der Netzanschliessung der Sport-Anzeigetafel und Konsole sicher, dass die Netz- und Datenverbindungskabel gemäss Montageanleitung angeschlossen sind.

Die Konsole wird auf der Rückseite des Gerätes eingeschaltet.

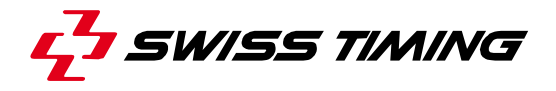

## 1.3 Tastatur

Diese Tastatur enthält drei Arten von Tasten: - Die alphanumerischen Tasten.

- 
- Die funktionellen Tasten.
- Die multifunktionellen Tasten.

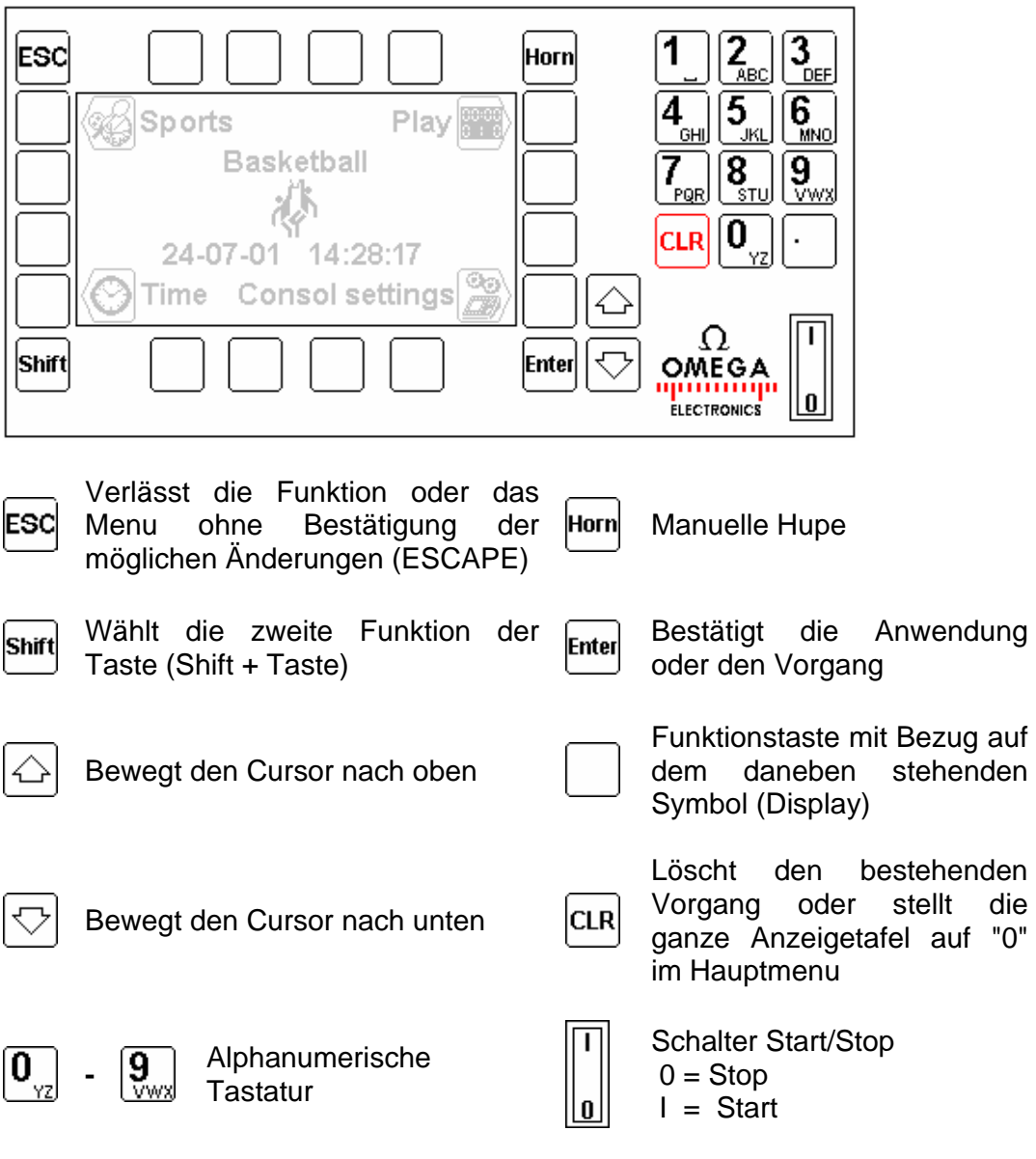

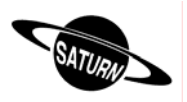

## **2 HAUPTMENU**

Beim Einschalten erscheint das Hauptmenu auf dem Display.

Angezeigt werden die ausgewählte Sportart, die Zeit, das Datum, sowie die Hauptmenus:

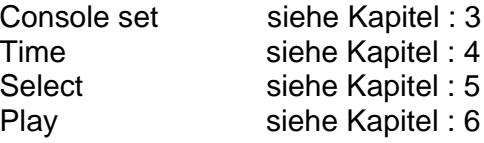

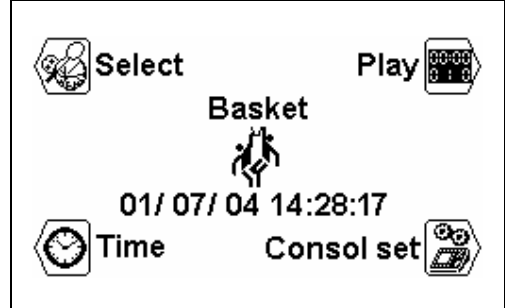

Um eines der Hauptmenus anzuwählen, drücken sie die entsprechende Symboltaste.

#### ंड  **[Console set] Konsole-Parameter einstellen** œ,

Mit diesem Menu werden die diversen Einstellungen der Konsole eingegeben.

# **[Time] Tag Zeit**

Mit diesem Menu werden das Datum und die Tageszeit eingestellt.

# **[Select] Spiel-Parameter**

Mit diesem Menu werden die diversen Spiel-Einstellungen ausgewählt und gespeichert.

#### $\ket{\begin{smallmatrix} 0 & 0 & 0 \\ 0 & 0 & 0 \end{smallmatrix}}$  **[Play Spiel**

Mit diesem Menu wird ein Spiel gestartet.

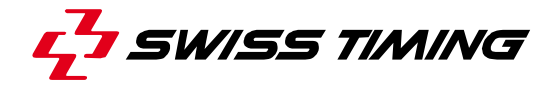

# **3 [Console set] Konsole-Parameter einstellen**

Mit diesem Menu werden die einzelnen Einstellungen der Konsole konfiguriert. Oben im Display wird die Software-Version der Konsole angezeigt.

## 3.1 Test

In dieser Funktion wird der Anzeigetafel ein Testprogramm gesendet, welche auf dem Konsolendisplay angezeigt wird. Das Programm kann mit der ESC-Taste wieder verlassen werden.

#### 3.2 Ext Start/Stop – Externer Start/Stop mit 3-poligem Stecker

**Bemerkung**: die Kapitel 3.2.1 bis 3.2.6 betreffen nur Konsolen welche mit der Version 5.02 oder höher Programmiert wurden !

*3.2.1 Start/Stop der Spielzeit mit der Saturn Konsole* 

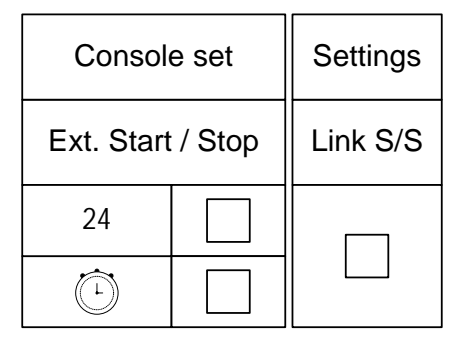

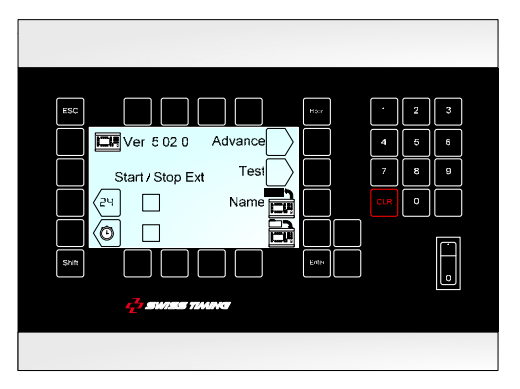

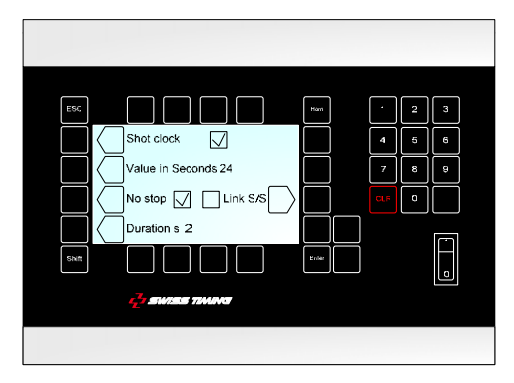

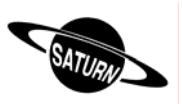

## *3.2.2 Start/Stop der Spielzeit mit externem Start/Stop*

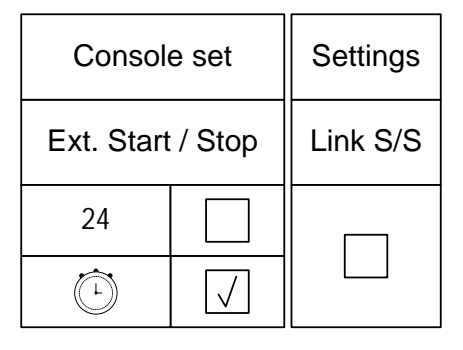

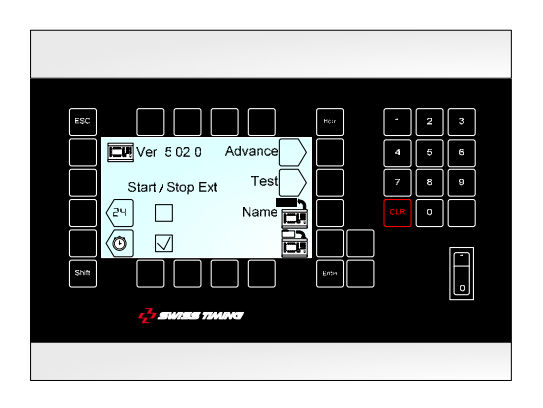

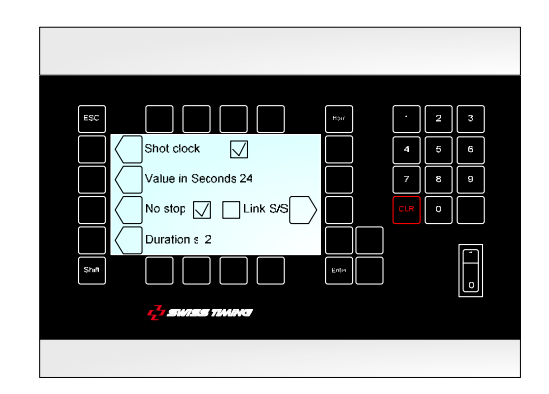

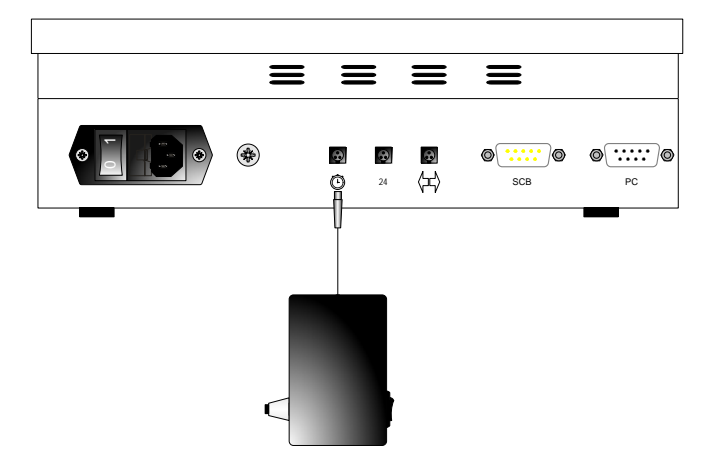

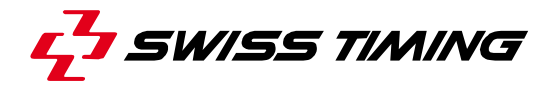

*3.2.3 Start/Stop der Spielzeit mit der Saturn Konsole und Reset der 24s Anzeige mit externem Start/Stop* 

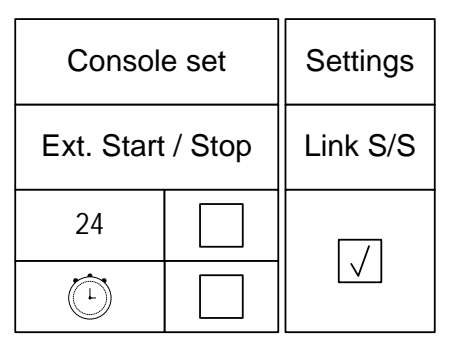

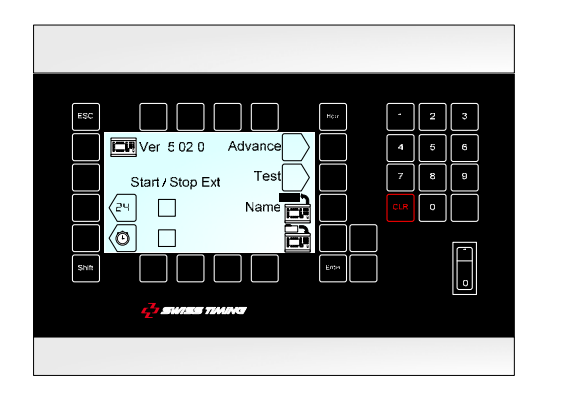

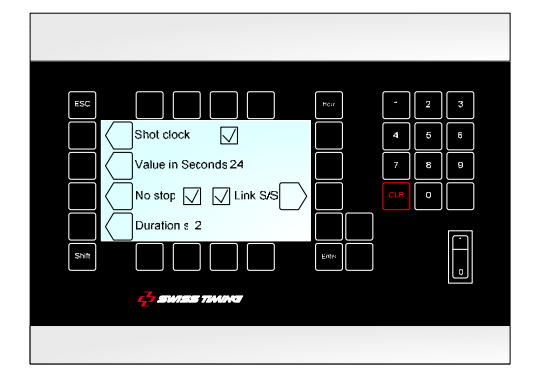

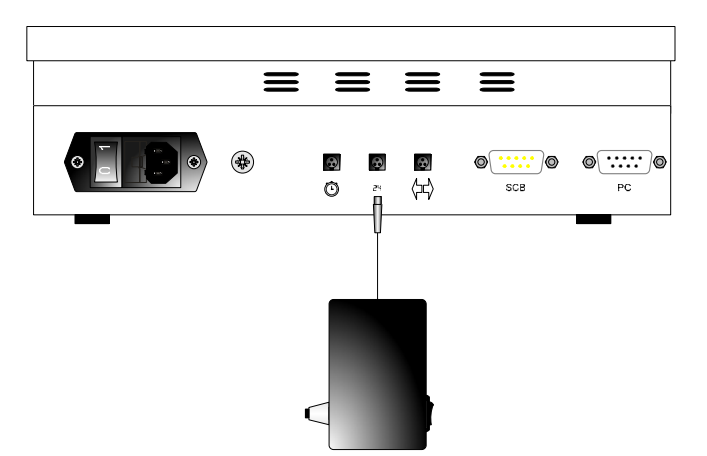

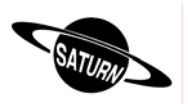

*3.2.4 Start/Stop der Spielzeit und Reset der 24s Anzeige mit externem Start/Stop* 

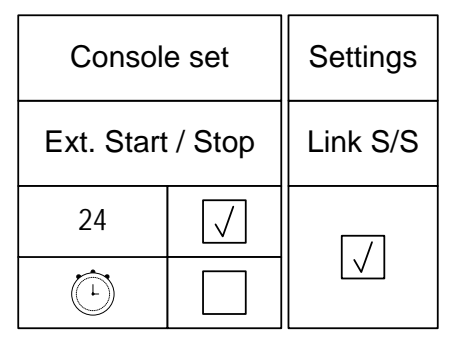

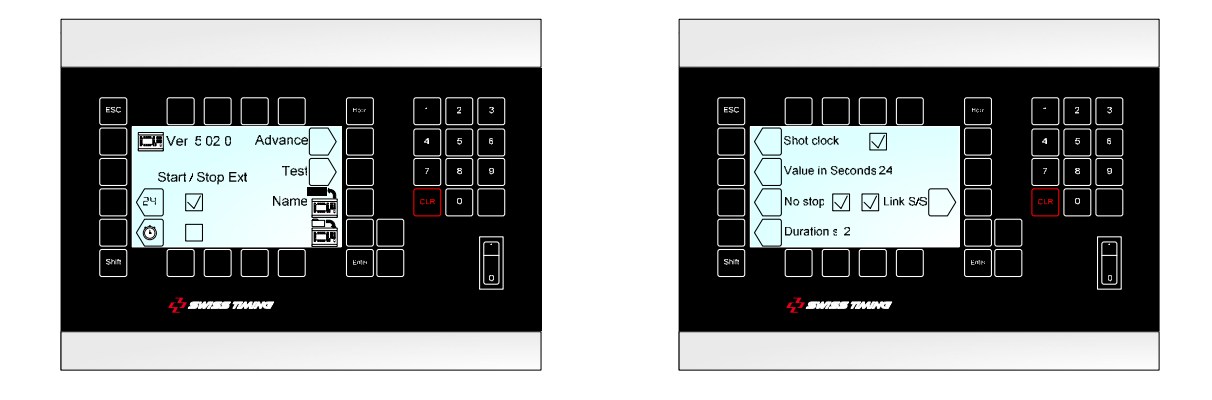

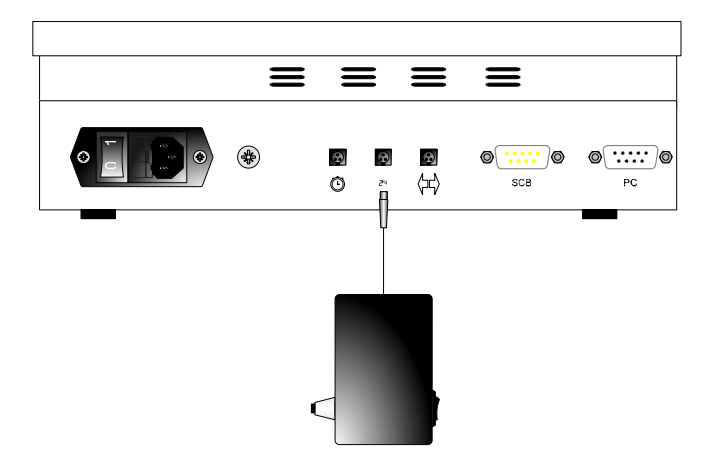

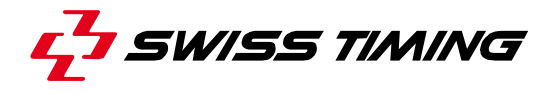

*3.2.5 Start/Stop der Spielzeit mit externem Start/Stop und Reset der 24s Anzeige mit einem zweiten externen Start/Stop* 

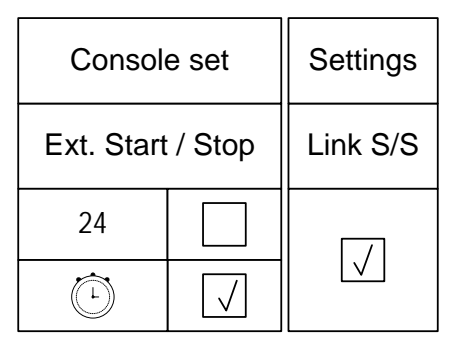

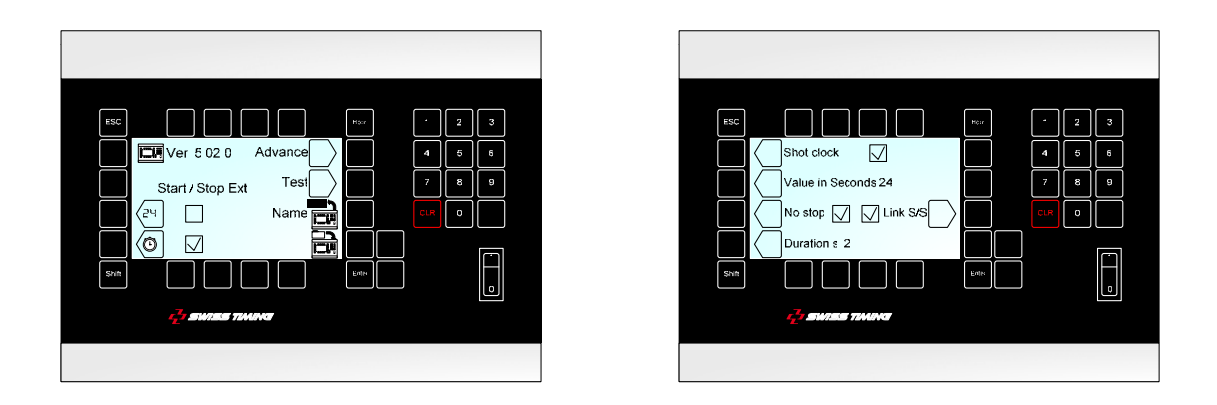

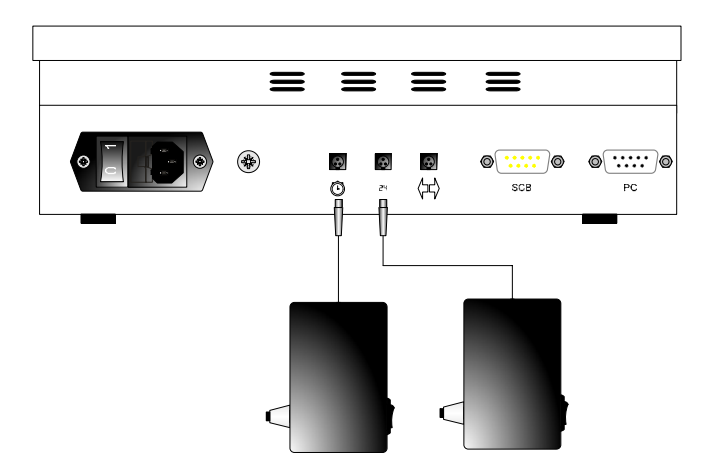

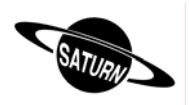

*3.2.6 Start/Stop der Spielzeit mit externem Start/Stop und Start/Stop und Reset der 24s Anzeige mit einem zweiten externen Start/Stop* 

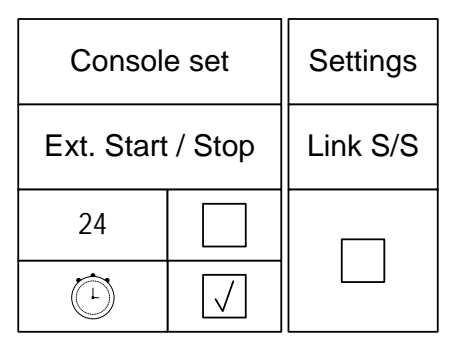

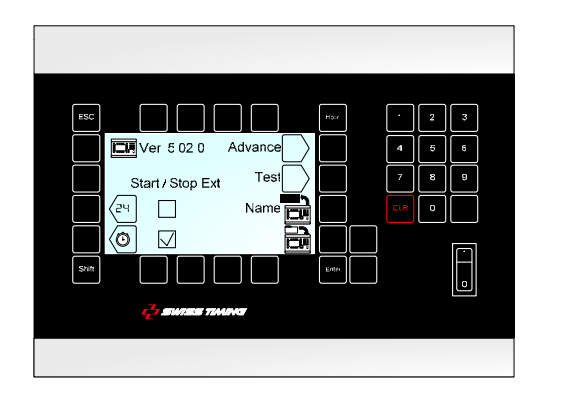

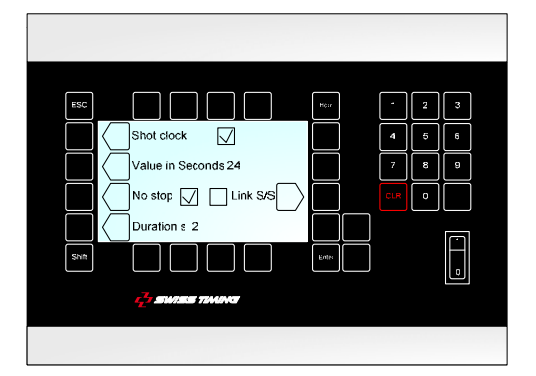

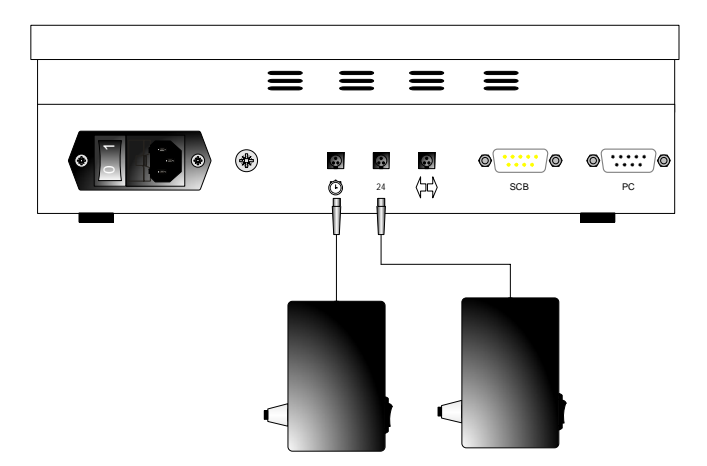

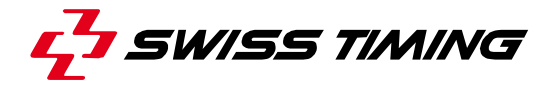

### *3.2.7 Ext Start/Stop – Externer Start/Stop mit Klinkenstecker*

Als Option kann an der Buchse auf der Rückseite ein externer Start/Stop-Schalter angeschlossen werden. Die Funktionstaste je nach Anwendung betätigen:

- 5 externer Start/Stop **aktiviert**
- externer Start/Stop **ausgeschaltet** (in diesem Modus wird ein möglicher, externer Start/Stop nur die Anzeige für Ballbesitz (Shot Clock) schalten).

## 3.3 Advance – Gestaltung der Anzeigetafel

In diesem Menu kann der Tafel eine Nachricht gesendet werden, abhängig von Modell und Anwendung.

## *3.3.1 Tafel mit Anzeige von Ballbesitz*

Verfügt die Tafel über eine Anzeige von Ballbesitz ("<" und ">" Zeichen), wird die richtige Anzeige «Possession» gewählt, indem das Kästchen ⊠ aktiviert wird.

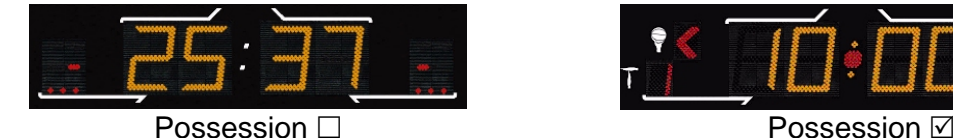

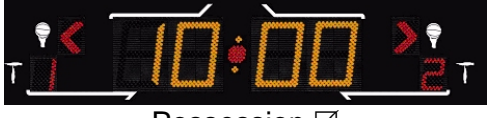

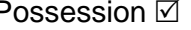

## *3.3.2 Orion Display (Tennis)*

Verfügen Sie über eine Anzeigetafel der ORION-Reihe, wird die richtige Anzeige von Tageszeit, Matchdauer und –ende durch aktivieren des Kästchens  $\boxtimes$  bei "Tennis ORION" gewählt. Bei einer Anzeigetafel der SATURN-Reihe muss diese Funktion für ein Tennismatch nicht gewählt zu werden.

## *3.3.3 Olympische Version Saturn Display (OG)*

Verfügen Sie über eine Olympische Version des *SATURN-*Displays (OG = Olympic Games), wird die richtige Anzeige durch aktivieren des Kästchens  $\boxtimes$  bei «Olympics» gewählt.

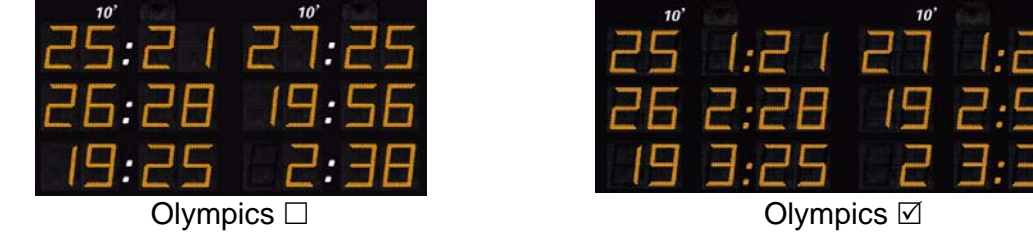

## *3.3.4 Freiluft-Spielfeld, Saturn Display*

Bei Verwendung einer Anzeige der *SATURN*-Reihe für Eishockey auf einer Freiluft-Anlage, wird die Funktion für Seitenwechsel in der Mitte der dritten Spielperiode durch aktivieren des Kästchens  $\boxtimes$  bei "Hockey outdoor" programmiert.

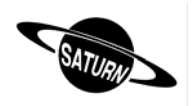

## *3.3.5 Anzeigetafel Saturn 604*

Um die Konsole mit einer Saturn 604 Anzeigetafel (eine Strafe pro Team) zu benützen muss im Menu Advance der Hacken für 604 gesetzt werden.

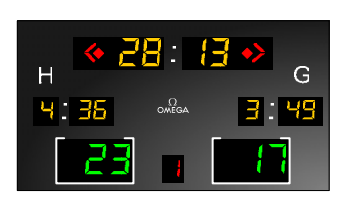

Ist die Option 604 gesetzt, werden automatisch auch die Optionen Possession und Olympics gesetzt.

## *3.3.6 Konfigurationsänderung mit Bluetooth*

Die Taste «BT» erlaubt die Auswahl von Anzeigetafeln, welche mit Bluetooth mit dem Bedienpult verbunden werden sollen. Diese Taste nicht benützen, wenn im Bedienpult kein Bluetooth-Modul eingebaut ist.

Modifizieren der Anzeigetafeln mit Bluetooth, welche an das Bedienpult angeschlossen sind:

- Alle Anzeigetafeln einschalten.
- Auf dem Bedienpult Taste "Yes" drücken.

## **WÄHREND DER KONFIGURATION DAS BEDIENPULT NIEMALS AUSSCHALTEN !**

- Warten, bis eine Frage angezeigt wird.
- Der Name der Anzeigetafel wird angezeigt.
- Mit "Ja" antworten, wenn die Anzeigetafel an das Bedienpult angeschlossen werden soll.
- Mit "Nein" antworten, wenn die Anzeigetafel vom Bedienpult getrennt werden soll oder mit "V", um die Konfiguration beizubehalten.
- Nach der letzten Anzeigetafel erscheint auf dem Bedienpult erneut das Menu "Advance". Zweimal die Taste "Esc" drücken, um zum Hauptmenu zu gelangen.
- Die Tageszeit muss auf den mit Bluetooth verbundenen Anzeigetafeln erscheinen (mindestens eine Minute warten, bis die Bluetooth-Verbindung hergestellt wird).

**Merke: nur Bluetooth Anzeigetafeln mit dem gleichen Passwort können konfiguriert sein.** 

3.4 Name – Mannschaftsnamen, Spielernummern, Spielernamen

Dieses Menu ermöglicht die Eingabe von Mannschaftsnamen, Spielernamen und nummern.

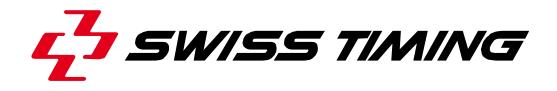

#### *3.4.1 Übertragen der Mannschaftsnamen*

Bei Aktivierung des Kästchens Ø "Send Team", werden die Teamnamen am Anfang des Spieles übertragen (die Nachricht "Wait for data transmission" wird für einige Sekunden auf dem Display erscheinen).

Diese Kästchen nur aktivieren, wenn das Options-Modul "Team Name" [3400.740] installiert ist.

## *3.4.2 Übertragen der Spielernamen*

Bei Aktivierung des Kästchens ⊠ "Send Player", werden die Spielernamen am Anfang des Spieles übertragen. (Die Nachricht "Wait for data transmission" wird für einige Sekunden auf dem Display erscheinen).

Diese Kästchen nur aktivieren, wenn die Options-Module "Players Names" zur Verfügung stehen.

## *3.4.3 Sofortiges Übertragen der Namen*

**Mit der Taste <b>ED** "Send name" werden die Mannschafts- und Spielernamen sofort auf die Anzeigetafel übertragen. Während der Übertragung wird die Meldung "Sending…" unten auf dem Display angezeigt.

Esc. Taste drücken um die Übertragung zu unterbrechen.

#### *3.4.4 Eingabe von Spielernamen und –Nummern*

Mit Hilfe der "Modify Visitors"- und "Modify Home"-Tasten werden die Mannschaftsnamen, sowie die Spielernamen und –Nummern für Heim- und Gastmannschaften eingegeben.

In diesem Menu:

- Mit der "Team"-Taste wird der Teamname\* eingegeben.
- Mit den  $\bigodot$  und  $\bigcirc$  Tasten wird einer der Spieler zur Änderung gewählt (N = 1 bis 16).
- Um eine Spielernummer zu ändern, die "N Num Name" Taste drücken.
- Nach Bestätigung der Spielernummer muss die "N Num Name" Taste ein zweites Mal gedrückt werden\*. Nun kann auch der Spielername eingegeben werden. Nach der Bestätigung wird die Taste automatisch dem nächsten Spieler zugewiesen (N = 1 bis 16).
- $*$  : Die  $\bigtriangleup$  und  $\bigtriangledown$  Tasten bewegen den Cursor.

Die CLR Taste löscht den Buchstaben vor dem Cursor.

Mit den  $\overline{\mathbf{0}}_{12}$  bis  $\overline{\mathbf{S}}_{21}$  Tasten werden Buchstaben oder Zahlen auf die selbe Weise, wie bei einem Mobiltelefon eingegeben. (Durch mehrfaches Drücken der gleichen Taste).

Die <sup>Enter</sup> Taste bestätigt die Eingaben/Änderungen.

Die Esc Taste löscht vorangegangene Änderungen.

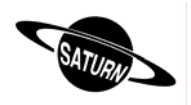

Pro Mannschaft können bis zu 16 Spieler gespeichert werden (bei den Anzeigetafeln 909, 919 und 929 werden nur die ersten 12 Spieler angezeigt). Ohne geänderte Eingabe werden die Spieler 4 bis 15 (Basketball) sein.

- a. Saturn 909  $\rightarrow$  persönliche Fehler
- b. Saturn 919  $\rightarrow$  persönliche Fehler, erzielte Treffer, Spieler im Feld.
- c. Saturn 929  $\rightarrow$  persönliche Fehler, erzielte Treffer, Spielernummern, Spieler im Feld.

## 3.5 **2** Software aktualisieren

Die *SATURN-*Baureihe ermöglicht das Herunterladen einer neuen Software-Version bei Regeländerungen in einer der verschiedenen Sportarten. Befolgen Sie dazu die Anweisungen auf dem Bildschirm.

#### *Handhabung der Konsole:*

- Die Konsole mit dem seriellen Ausgang RS232 des Computers verbinden (Kabel Sub-D 9-polig "male-female" [OMEGA Artikel Nr. 9051.1307]).
- Die Konsole einschalten.
- Menu wählen SI [Console set].
- Funktionstaste  $\overline{\mathbb{Z}}$  drücken. Auf dem Bildschirm erscheint das Swiss Timing Logo, sowie die momentan installierte Software-Version.
- Funktionstaste drücken und die Anweisungen befolgen:

#### **Firmware upload**

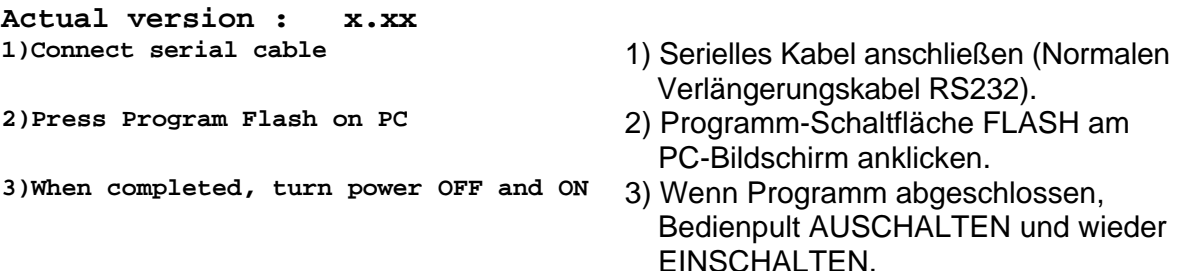

#### *Bedienung des Computers:*

- Das FlashSimple Programm laden (erhältlich auf unserer Internet Site) und starten.

- "*Flash*" Menu drücken, danach "*Setting*" wählen. Dann die folgenden Werte eingeben (nur für die erste Anwendung):
	- o *H8S/2134F* für den Device Name
	- o *Direct Connection* für den Interface Name
	- o Port com: X (gemäss serieller Ausgang Ihres Computers)
	- o Baud rate 9600
	- o USER mode
	- OK drücken um die Parameter zu bestätigen.

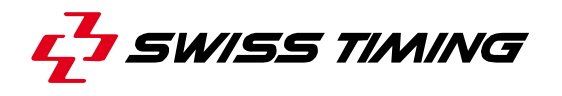

- Drücken Sie die "*Browse*" Taste um die Software herunterzuladen (Ex. OMEGA455.fpr)
- Nun die "*FLASH program*" Taste drücken und warten bis die Software heruntergeladen ist; **die Nachricht "The device was successfully programmed" muss erscheinen**.

Dieser Vorgang dauert ungefähr 4 Minuten.

- Ist Herunterladen beendet, die Konsole abschalten. Danach wieder einstellen und die aktuelle Version (Ex. Ver 4.55) kontrollieren.
- Select-Taste drücken.
- "All def. & Save" Taste drücken und mit "Yes" bestätigen um die Konsole mit den Werkseinstellungen zu initialisieren.

Dieser letzte Vorgang wird Ihre spezifischen Parameter löschen, ist aber wesentlich für die korrekte Funktion der neuen Software-Version.

# **4 [Time] Tageszeit**

Mit diesem Menu werden das Datum und die Tageszeit eingegeben. Es wird aber nur die Tageszeit auf die SATURN Anzeigetafel übertragen. Wählen Sie die gewünschte Funktionstaste:

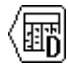

**Für die Wahl des Tages**  $\langle \hat{\xi}_1 \rangle$  Für die Wahl der Stunden

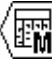

**Für die Wahl des Monats**  $\langle \xi_{\rm M}^2 \rangle$  **Für die Wahl der Minuten** 

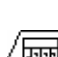

**Für die Wahl des Jahres** 

Um den Wert zu ändern, verwenden Sie die alphanumerische Tastatur oder die Tasten  $|\hat{\leftarrow}|$  (plus 1) und  $|\heartsuit|$  (minus 1), dann die Eingabe durch drücken der  $^{\text{[inter]}}$  Taste bestätigen.

Um zum ursprünglichen Wert zurückzukehren, die Esc Taste anstatt der Enter Taste drücken. Wiederholen Sie diesen Vorgang bis alle Werte den Anforderungen entsprechen.

Die Uhr wird durch drücken der Enter Taste bei 0 Sekunden im "Select" Menu synchronisiert.

Die Anzeige der Tageszeit im Hauptmenu erfolgt automatisch.

- Eine integrierte Batterie garantiert Zeit + Datum nach dem letzten Ausschalten während 30 Tagen.
- Die Parameter der Konsole und Sportarten verbleiben ohne Zeitlimite im Speicher.

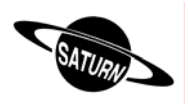

# **5 [Select] Spiel-Parameter**

Dieses Menu dient zur Auswahl und Speicherung der diversen Spiel-Parametern (Periode-Dauer, Hupe, Spielzeit auf- oder rückzählend)

Wählen der gewünschten Sportart mit den <sup>1</sup> und  $\mathbb{D}$  Tasten. Die Auswahl ist grösser als die Display-Anzeige. Durch drücken der (a) Taste, werden weitere Sportarten sichtbar.

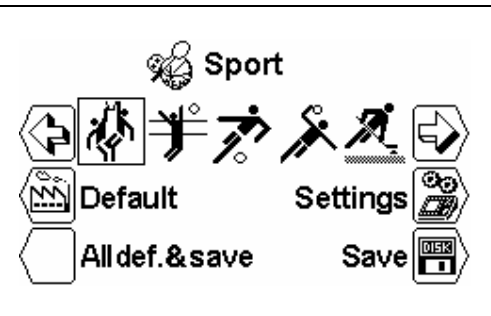

জ

## 5.1 **W** [Settings] Einstellungen für eine Sportart wählen

Wenn Sie die gewünschte Sportart gewählt haben, die State [Settings] drücken um die Parameter zu ändern. Die  $\big|\widehat{C}\big|$ und  $\big|\widehat{\triangledown}\big|$ Tasten verwenden um alle Parameter zu sehen.

- **Je nach gewählter Sportart, können bestimmte Parameter nicht programmiert werden.**
- **Jede Sportart speichert ihre spezifischen Parameter.**

## **[Number period]**

Anzahl der Spielperioden. Die aktuelle Anzahl Perioden wird rechts gezeigt, gefolgt von der Anzahl der zusätzlichen Perioden [EP = Extra Period].

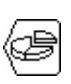

## **[Setting period & pause]**

Änderung der Spielzeiten der verschiedenen Perioden, der Anzahl extra Perioden und die Dauer der Pausenzeiten.

[Select Period]

Mit den  $\odot$  (plus 1) und  $\odot$  (minus 1) Tasten erfahren Sie die Werte der diversen Perioden.

[Min. xx] Dauer der diversen Perioden in Minuten.

 $\Box$  [Sec. xx] Dauer der diversen Perioden in Sekunden.

[Extra Period x] Wahl der zusätzlichen Perioden.

 [Pause] Eingabe der Dauer der möglichen drei Pausen erfolgt auf die gleiche Weise wie für die Dauer der Perioden.

[Select pause x] Wählen der Pause.

 $\Box$  [Min. xx] Einstellen der Pausendauer in Minuten.

[Sec. xx] Einstellen der Pausendauer in Sekunden.

## **[Count up]**

Ändert die Zeitmessung von aufzählen [Count up] nach abzählen [Count down].

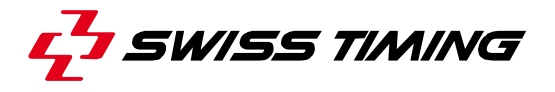

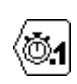

#### **[Visual 1/10]**

Während der letzten Minute im Countdown-Modus werden die Zehntelsekunden zusätzlich angezeigt.

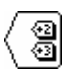

## **[Key +2 +3]** aktiviert  $\boxed{\smile}$ , nicht aktiviert  $\boxed{\phantom{a}}$

Zeigt die Tasten  $\overline{2}$  und  $\overline{3}$  im Menu [Play]. Mit diesen Tasten wird der Spielstand um 2 oder 3 Punkte auf einmal erhöht.

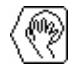

## **[Service]** aktiviert  $\boxed{\checkmark}$ , nicht aktiviert

Aktiviert die Service Tasten im Menu [Play].

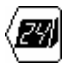

## **[Shot clock]**

Wahlmenu für die Parameter vom Timer "Ballbesitz".

 $\bigcup$  [Shot clock]  $\blacksquare$  Timer Ballbesitz angeschlossen.

Timer Ballbesitz nicht angeschlossen.

[Value in Seconds] Dauer des Ballbesitzes in Sekunden.

[No stop] Hält die Spielzeit nicht an, wenn die Ballbesitz-Zeit "0" erreicht.

 Hält die Spielzeit automatisch an, wenn die Ballbesitz-Zeit "0" erreicht.

 $\langle$   $|$  [Duration s. x] Dauer des Hupensignals für die Ballbesitz-Timer ("0" eingeben wenn das Hupensignal am Ende der Ballbesitz-Zeit nicht gewünscht wird).

[Link S/S] Verbindet den Start der 24s Anzeige mit dem Start der Spielzeit.

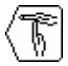

## **[Setup Time-out]**

Wahlmenu für die Parameter der Time-outs.

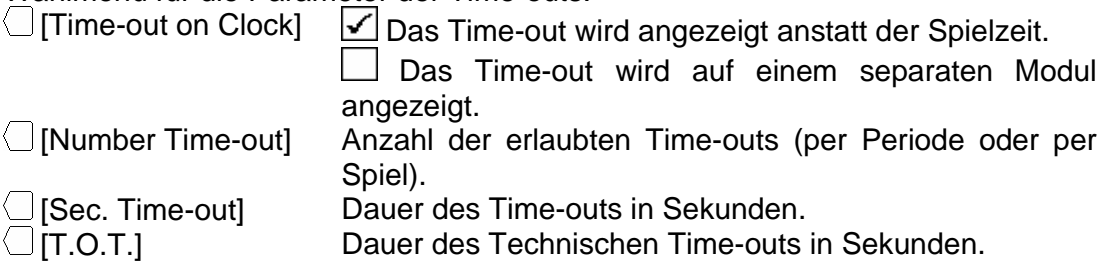

## **[Team Fouls]**

Zeigt die Anzahl der maximal erlaubten Fouls pro Mannschaft für eine Periode oder für das Spiel an. Vor dem Start einer neuen Periode wird eine Löschnachricht angezeigt.

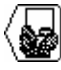

## **[Ad. Fouls/Score]**

Aktiviert die Funktion "persönliche Fehler, Strafen und erzielte Tore" des Spielers.  $\bigcup$  [Fouls Score]  $\bigcup$  [Fouls] Wenn das Kästchen aktiviert  $\bigcup$  wird. wird die Spielernummer bei Eingabe eines Fouls verlangt. Verfügen Sie über eine Anzeige 909, 919 oder 929, muss dieses Kästchen aktiviert werden (falls

die Sportart dies verlangt).

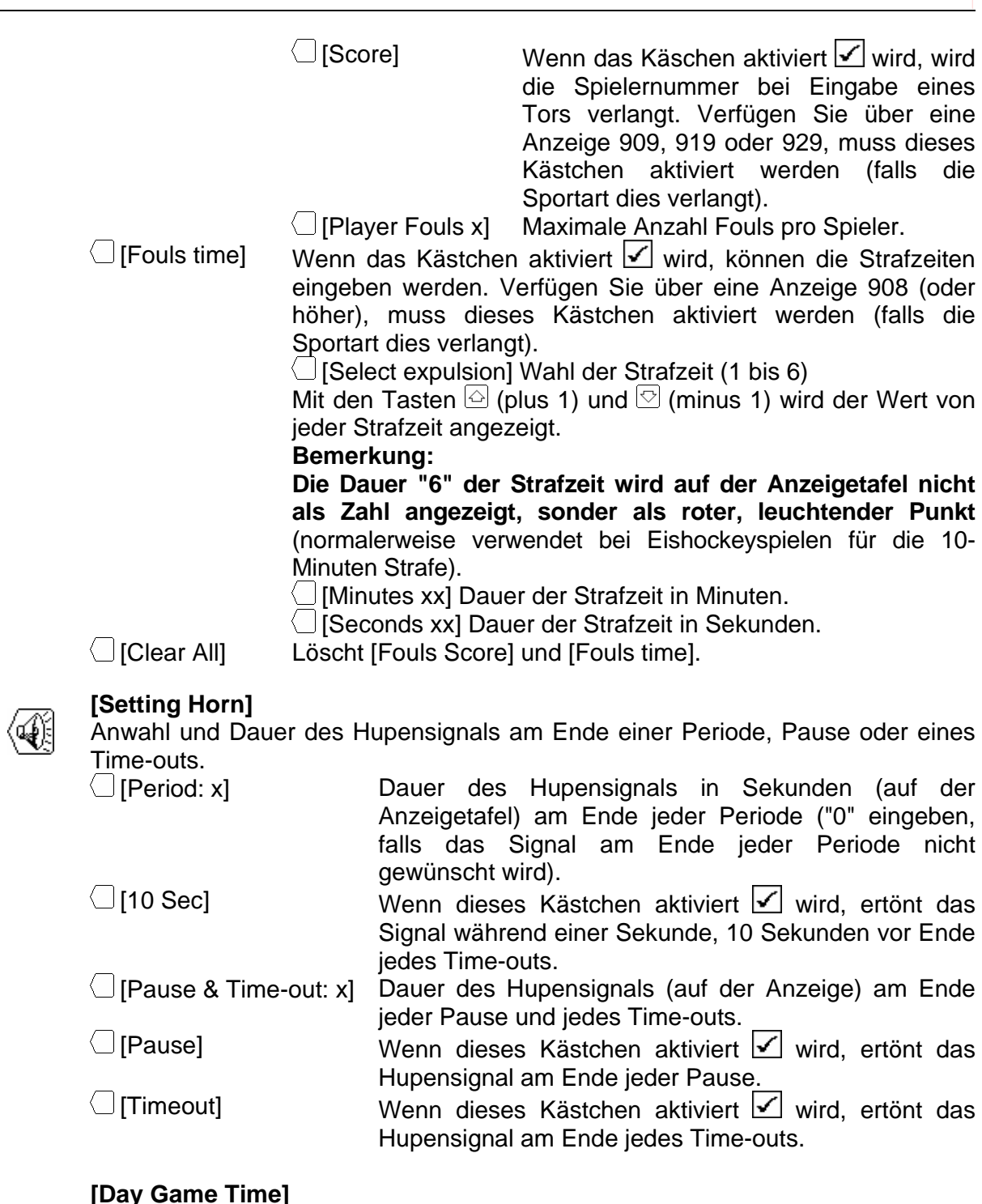

## **[Day Game Time]**

Anzeige von Spielzeit und Tageszeit. Diese Funktion ist nur verfügbar für Sportarten ohne feste Spielzeit und nur für bestimmte Anzeigetafeln (908, *ORION*)

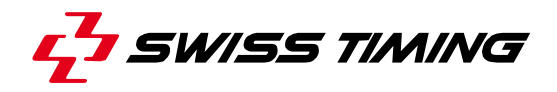

 $\bigcirc$  [Day time] Wenn dieses Kästchen aktiviert  $\bigcirc$  wird, wird die Tageszeit auf der Tafel angezeigt.  $\bigcirc$  [Game time] Wenn dieses Kästchen aktiviert  $\bigcirc$  wird, wird die Spielzeit auf der Tafel angezeigt.

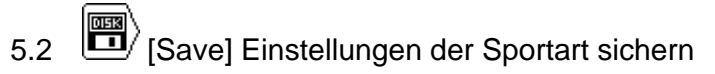

Die letzten Änderungen der Parameter der diversen Sportarten werden in der Konsole gesichert. Vor der Speicherung erscheint eine Bestätigungsnachricht.

5.3 [Standard] Änderung der Standard-Einstellungen für eine Sportart

Herunterladen der Standard-Einstellungen für die gewählte Sportart. Bei diesem Vorgang wird nur die Standart-Einstellung für die gewählte Sportart gespeichert. Für alle anderen Spotarten bleiben die gespeicherten Einstellungen erhalten.

5.4 [All stand. & save] Resetten der Standard-Einstellungen für alle Sportarten

Herunterladen aller Parameter für alle Sportarten mit Speicherung. Diese Funktion lädt die Standard-Einstellungen von Swiss Timing Ltd (siehe Kapitel Standard-Einstellungen). **Dieser Vorgang muss nach einem "firmware upload"ausgeführt werden.** 

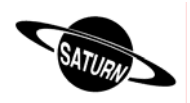

# **6 [Play] Spiel**

In diesem Menu wird ein Spiel gestartet. Zuerst die gewünschte Sportart im Menu [Select] wählen.

Mit den Tasten  $\mathbb Q$  und  $\mathbb Q$  wird die gewünschte Sportart gewählt. Danach  $F_{\text{t}}$  - Taste drücken. Die Saturn Software ist jetzt im Hauptmenu aktiviert und das Symbol der gewählten Sportart erscheint in der Mitte der Anzeigetafel. Um das Spiel zu starten, die

Taste **drücken [Play].** Nun wählen, ob ein neues Spiel gestartet oder ein vorangegangenes fortgeführt wird.

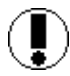

**Download previous game ?**

Antworten  $\mathbb{N}^{\circ}$  um ein neues Spiel zu starten um das vorangegangene Spiel fortzusetzen

Falls der Start/Stop-Schalter auf Start steht:

**Move switch in off position !**

Um fortzufahren, den Schalter auf STOP stellen.

Wenn Sie eine Sportart **mit fester Spielzeit** (Basketball, Handball, Hockey, etc.) gewählt haben, zeigt die Konsole die Werte der ersten Periode, abhängig von den gewählten Einstellungen.

Siehe Kapitel: 6.1Sportarten mit fester Spielzeit

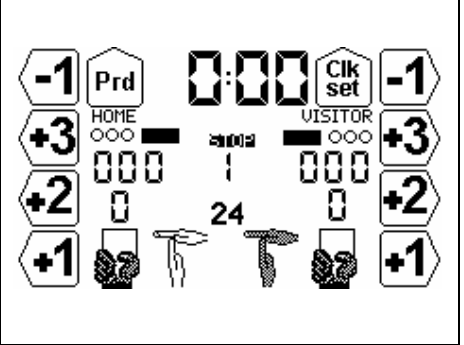

Wenn Sie eine Sportart **ohne fester Spielzeit** (Volleyball, Tischtennis, etc.) gewählt haben, zeigt die Konsole die Werte der ersten Periode, abhängig von den gewählten Einstellungen.

Siehe Kapitel: 6.2Sportarten ohne feste Spielzeit

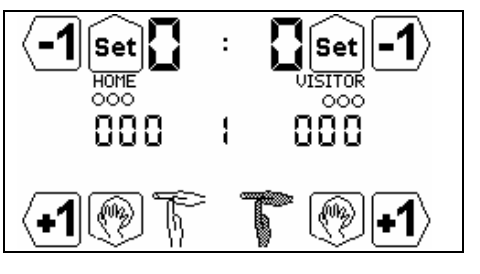

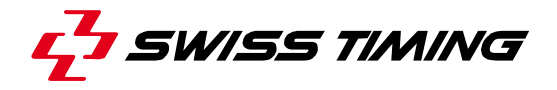

6.1 Sportarten mit fester Spielzeit

Die Anzeige ist unterteilt in drei Teile:

A. Die allgemeine Anzeige mit regelkonformer Spielzeit:

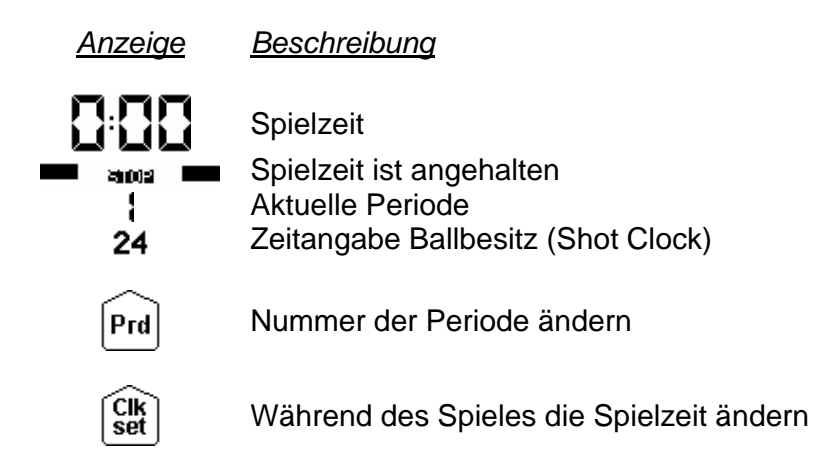

- B. Anzeige der Heimmannschaft (HOME oder ein Name der in der Konsole eingegeben wurde).
- C. Anzeige der Besuchermannschaft (VISITOR oder ein Name der in der Konsole eingegeben wurde).

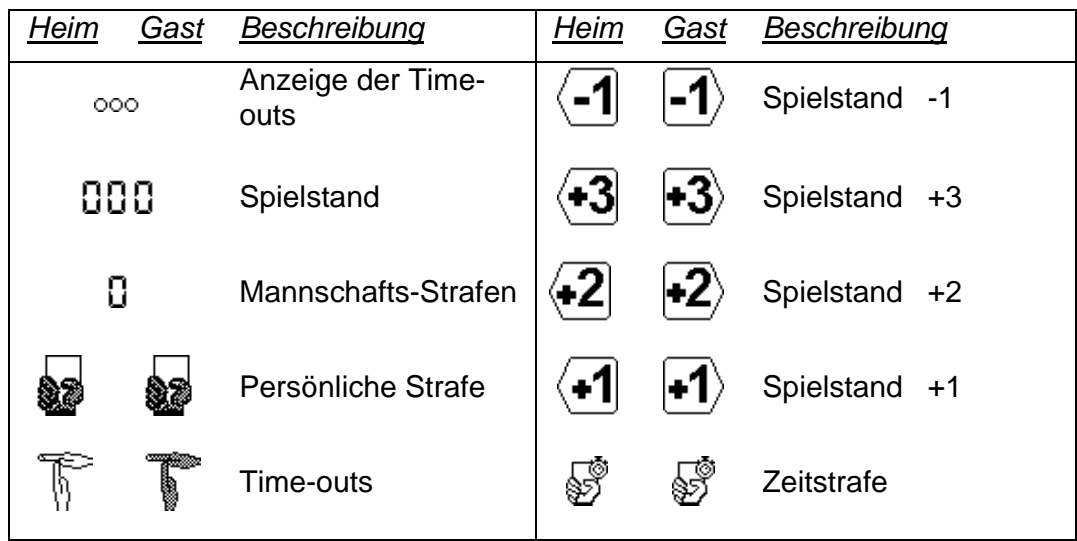

Abhängig von Sportart und Konfiguration erscheinen nur bestimmte Tasten-Symbole.

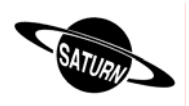

## *6.1.1 Periode starten*

Um die Periode Spielabschnitt zu starten, den START/STOP Schalter auf START stellen. Die Zeit beginnt mit auf- oder rückzählen, abhängig von den Spiel-Einstellungen.

- In der START Position, zeigt das Display 60 Um die Spielzeit anzuhalten, stellen Sie den Schalter auf STOP.
- In der STOP Position, zeigt das Display  $\blacksquare$  and  $\blacksquare$

## *6.1.2 Änderung der Spielstände*

Mit den Funktionstasten können die Spielstände geändert werden.

- Drücken Sie eine der Tasten  $\langle \cdot \cdot \rangle$   $\langle \cdot \cdot \rangle$  um den Spielestand zu erhöhen. Die Tasten  $\sqrt{2}$  und  $\sqrt{3}$  erscheinen nur, wenn die Funktion  $\sqrt{3}$  aktiviert wurde.
- Die Taste  $\frac{1}{\sqrt{2}}$  drücken, dann  $\sqrt{-1}$  (= Taste  $\sqrt{-1}$  mit geänderter Funktion durch  $\frac{1}{\sqrt{2}}$ ), um einen Punkt abzuziehen.
- Durch drücken der Taste  $\frac{1}{2}$ , dann  $\frac{1}{2}$  oder  $\frac{1}{3}$  können auch Punkte abgezogen werden.

Falls <sup>(ng)</sup> [Ad. Fouls/Score] [Score] in **[36]**<br>Falls (36) [Settings] Einstellungen aktiviert wurde, wird die Nummer des betreffenden Spielers verlangt. Die Spieler auf dem Feld werden durch ein schwarzes Shirt gekennzeichnet, die Spieler auf der Auswechselbank durch ein weisses. Wenn ein Treffer/Punkt nicht einem bestimmten Spieler zugewiesen werden soll, bestätigen Sie mit der **FRA** Taste.

## *6.1.3 Eingabe eines persönlichen Fehlers*

So bald ein Spieler eine Strafe erhält, kann man alle Mannschaftsstrafen, wie auch die Anzahl der persönlichen Strafen eingeben (abhängig von den gewählten Einstellungen).

- Taste (Home oder Visitor) drücken, um die Anzahl Mannschaftsstrafen zu erhöhen.
- Drücken Sie die Taste **Finner die Funktionstaste &**, um eine Strafe abzuziehen.

Wenn die Spielernummer gefragt wird (abhängig von der Wahl der Einstellungen):

- Die Nummer des betreffenden Spielers drücken, um ihm die Strafe zuzuteilen.
- Die Taste drücken, um sie der ganzen Mannschaft zuzuteilen (zum Beispiel wenn die Strafe vom Coach verursacht wurde).
- Die Taste <sup>Esc</sup>idrücken, um die Zuteilung der Strafe abzuweisen.

**Bemerkung**: wenn ein Spieler die maximal zulässige Anzahl Strafen erreicht hat, wird er automatisch aus der Feldspielerliste entfernt.

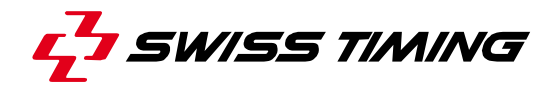

## *6.1.4 Eingabe einer Strafe*

Bei bestimmten Sportarten kann ein Spieler für eine gewisse Zeit ausgeschlossen werden, wenn er ein Foul begeht.

- Die Funktionstaste S (Home oder Visitor) drücken, um einem Spieler eine Zeitstrafe zuzuweisen.
- Eine der Tasten «F1» bis «F6» drücken um die Dauer der Zeitstrafe festzulegen; beim Eishockey kann eine zweite Strafe für den gleichen Spieler hinzugefügt werden, indem eine zweite Taste gedrückt wird (zum Beispiel 2:00 + 2:00). Dann:
	- o Wenn der Ausschluss nicht einem bestimmten Spieler (laut Anzeigetafel-Einstellung) zugewiesen werden soll oder wenn die Zeitstrafe sofort gestartet werden muss, aber die Spielernummer noch unbekannt ist, mit der Taste bestätigen
		- **oder,**
	- o Die Taste «Player» drücken, um die Nummer des gestraften Spielers zu wählen

 **oder,** 

- o Die Taste «On-fly» drücken, um eine Strafzeit einem Spieler zuzuweisen, der schon eine Strafe hat (zum Beispiel 2:00 + 2:00 für Handball). Dann wählen, zu welcher bestehenden Strafe diese Zeit hinzugezählt werden soll  **oder,**
- o Die Taste <sup>[se]</sup> drücken, um die Zuweisung der Strafe abzuweisen.

**Bemerkung:** der Spieler wird automatisch von der Feldspielerliste entfernt.

Die Taste **Finn** drücken, dann die Funktionstaste Stift (Home oder Visitor) wählen, um eine Strafe zu löschen. Im nächsten Menu drücken Sie die Taste(n) der zu löschenden Strafe (z. B. T1) und mit **Enter** bestätigen. Soll die Strafe nicht gelöscht werden, das Menu mit der Esc Taste verlassen. In diesem Menu kann auch die Spielernummer mit der dazu gehörenden Strafe geändert werden: die Taste  $\overline{m}$  ("nT" erscheint auf schwarzem Hintergrund) drücken, dann die Strafe anwählen ("T1" bis "T5"), anschliessend die Taste der Spielernummer drücken, welcher eine Strafe erhält.

#### *6.1.5 Eingabe eines Time-outs*

In den Time-out Einstellungen (Time-out] von **De Staats** [Settings], können die Parameter gewählt werden.

- Um ein Time-out während des Spieles anzuzeigen, muss der START/STOP Schalter auf STOP stehen. Die Funktionstaste  $\widehat{\mathbb{T}}$  (Home) oder  $\widehat{\mathbb{T}}$  (Visitor) drücken.
- Um ein falsch eingegebenes Time-out zu widerrufen, die Taste **Stiff** drücken, danach die Funktionstaste  $\mathbb F$  (Home) oder  $\mathbb F$  (Visitor) anwählen.
- Um ein technisches Time-out während des Spieles anzuzeigen, die Funktionstaste  $\sqrt{\overline{\mathbb{M}}}$  drücken. Die Dauer des technischen Time-outs wird anstelle der Spielzeit auf

der Tafel angezeigt.

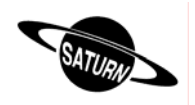

Wenn die Zeit des Time-outs nicht ausgeschöpft wird und die Mannschaften das Spiel vor Ablauf des Time-outs wieder aufnehmen, wird das Time-out gelöscht so bald der START/STOP Schalter wieder auf START steht. So kann das Spiel ohne unnötige Zeitverzögerung fortgeführt werden.

## *6.1.6 Handhabung der Shot Clock*

Mit einem externen Schalter START/STOP & RESET können die Anzeigen für Ballbesitz (Shot Clock) bedient werden.

- Den externen Schalter auf der oberen Rückseite der Konsole anschliessen.
- Mit der RESET Taste der Ballbesitz-Zeit auf Null stellen. So lange die RESET Taste gedrückt wird, werden die Shot Clocks gelöscht.
- Die Funktion des START/STOP Schalters hängt von den Einstellungen in 2 **[**Console set] ab:
	- o Wenn «Ext Start/Stop» aktiviert (⊠) wurde: mit dem externen Schalter werden Spiel- und Ballbesitz-Zeit bedient.
	- o Wenn «Ext Start/Stop» nicht aktiviert (□) wurde: mit dem externen Schalter wird nur die Ballbesitz-Zeit bedient (damit die Ballbesitz-Zeit auch zählt, müssen beide Schalter, Konsole und extern, auf START stehen).

## *6.1.7 Änderung der Feldspieler*

Bei den *SATURN* 919 und 929 Anzeigetafeln zeigt ein gelber Strich die Spieler auf dem Spielfeld an. Um bei Einwechslungen von Spieler die Änderung auf der Anzeigetafel anzuzeigen:

- Drücken Sie  $\overline{sm}$ , nachher  $\overline{\odot}$  um die Zusammenstellung der Heimmannschaft zu ändern.
- Drücken Sie  $\mathbb{R}$ , nachher  $\heartsuit$  um die Zusammenstellung der Besuchermannschaft zu ändern.

Die Spieler auf dem Feld werden mit schwarzen Shirts angezeigt, die Spieler auf der Auswechselbank mit weissen. Die betreffenden Tasten drücken, um die Feldspieler zu ändern. Die Nummern und Anzahl der Feldspieler werden in der Mitte des Displays angezeigt. Mit dieser Anzeige können Sie:

- Die Zusammensetzung der Heimmannschaft durch drücken der  $\odot$  Taste wählen.
- Die Zusammensetzung der Besuchermannschaft durch drücken der  $\boxed{\circ}$  Taste wählen.

Durch drücken der Finter - oder Essc - Tasten die Änderungen bestätigen.

**Merke**: wenn ein Spieler die maximal vorgegebenen Fehler erreicht, wird er automatisch aus der Liste der aktiven Spieler gelöscht.

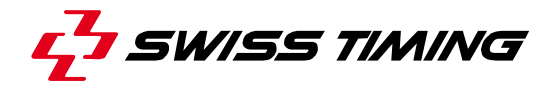

## *6.1.8 Änderung der Periode*

Am Ende eines Spieles wird die Periode nicht automatisch verlängert. Um die nächste Periode anzuwählen oder ihren Wert zu ändern:

- Drücken Sie  $F<sub>rel</sub>$  um die Periode um dem Wert + 1 zu erhöhen.
- Drücken Sie **Finn und nachher Pral um die Periode um den** Wert -1 zu verkürzen.

Siehe auch Kapitel: 6.1.10Ende der Periode

## *6.1.9 Änderung der Spielzeit während eines Spieles*

Hält die Spielzeit an, wird die Funktionstaste [ a) aktiv. Jetzt kann die aktuelle Periode geändert und eine neue Zeit eingegeben werden. Dabei werden die gewählten Einstellungen für diese Periode nicht geändert. Je nach Sportart, sind einige der nachstehenden Funktionen nicht verfügbar:

- Wenn Sie die Taste  $\left( \frac{68}{60} \right)$  drücken, erscheint das Korrekturmenu für die Spielzeit.
- Die Taste  $\bigcup$  [Minutes] drücken, um die Minuten zu ändern.
	- o Neuen Wert eingeben und mit der Taste **Enter** bestätigen.
	- o <sup>[ssc]</sup> drücken, um diesen Abschnitt ohne Speicherung zu verlassen.
- Drücken Sie die Taste  $\bigcirc$  [Seconds] um die Sekunden zu ändern:
	- o Neuen Wert eingeben und mit der Taste Enter bestätigen.
	- o <sup>[ssc]</sup> drücken, um diesen Abschnitt ohne Speicherung zu verlassen.
- Die Taste [1/10] drücken, um die Zehntelsekunden zu ändern:
	- o Neuen Wert eingeben und mit der Taste **Enter** bestätigen.
		- o <sup>[ssc]</sup> drücken, um diesen Abschnitt ohne Speicherung zu verlassen.
- Die Taste (Sec. 24] drücken, um die Ballbesitz-Zeit zu ändern:
	- o Neuen Wert eingeben und mit der Taste **Enter** bestätigen.
	- o Ess drücken, um diesen Abschnitt ohne Speicherung zu verlassen.
- Die Taste  $\bigcup$  [HOME] drücken, um die Strafzeit für die Heimmannschaft zu ändern.
- Die Taste  $\bigcup$  [VISITORS] drücken, um die Strafzeit für die Besuchermannschaft zu ändern.
- Die Taste  $\Box$  [Pause] drücken, um zu einer beliebigen Zeit des Spieles eine Pause einzugeben (siehe auch 6.1.11Pause für mehr Details).

Um zum Menu [Play] zurückzukehren:

- Die Taste Finter drücken, um die Änderungen zu speichern.
- Die Taste <sup>[s]</sup> drücken, um den momentanen Schritt ohne bestätigen und speichern zu verlassen.

Wenn die Spielzeit geändert wurde, kommt die Frage

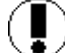

**Apply the difference to all the timers ?** 

ob alle Strafzeiten entsprechend abgeändert werden sollen gestellt.

Mit YES werden alle Strafzeiten und die Spielzeit geändert.

Mit NO wird die Spielzeit geändert.

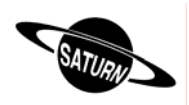

## *6.1.10 Ende der Periode*

Wenn die Periode zu Ende ist, erscheint auf dem Display:

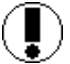

## **Move switch in off position!**

Den Schalter nun auf STOP stellen.

Wenn nötig, kann jetzt der Spielestand oder eine andere Begebenheit angepasst werden.

Die Taste **Prei**drücken, um zur nächsten Periode zu gehen. Zähler auf Null stellen:

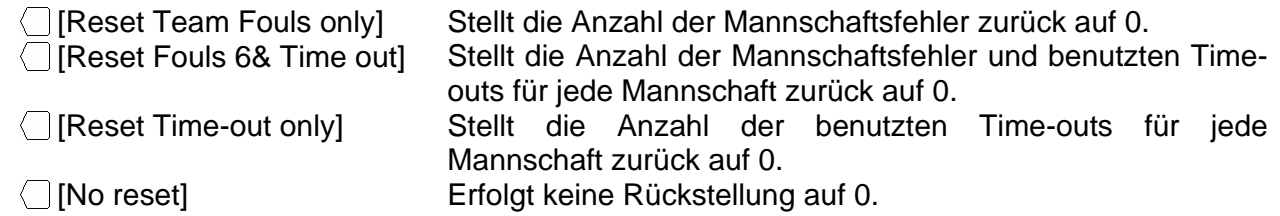

Nachher können Sie folgende Eingabe wählen:

**NP = No Pause**, durch drücken dieser Taste wird keine Pausenzeit auf der Anzeigetafel angezeigt, geht automatisch zum nächsten Spielabschnitt.

**P1, P2, P3**, durch drücken einer dieser Tasten wird die vorprogrammierte Pausenzeit auf der Anzeigetafel angezeigt. Nach Ablauf der Pausenzeit wechselt es automatisch auf den nächsten Spielabschnitt (Periode). Durch drücken der ESC Taste wird die Pausenzeit unterbrochen und es wechselt automatisch auf den nächsten Spielabschnitt (Periode).

#### *6.1.11 Pause*

Wenn das Spiel angehalten wurde und zu jeder Zeit können Sie einen Countdown (sowie Pause oder Time-out) von einer gewissen Dauer eingeben. Dies ist zum Beispiel sehr nützlich um den Anfang eines Spieles anzukündigen oder die verbleibende Aufwärmzeit anzuzeigen.

- Zuerst die Taste  $\left( \mathbb{R} \right)$ drücken, danach  $\left( \bigcap_{n=1}^{\infty} I_n \right)$  wählen.
- Die Dauer der Pause mit den Tasten  $\langle \cdot \rangle$  [Minutes] und  $\langle \cdot \rangle$  [Seconds] eingeben.
- Die Pausendauer mit der Taste **Enter** bestätigen. Die Dauer der Pause wird jetzt auf dem Display und auf der Tafel angezeigt.
- Am Ende der Pause zeigen Display und Tafel wieder die Spielzeit an.
- Escl drücken, um eine laufende Pause abzubrechen.

#### *6.1.12 Ende des Spieles*

Wenn die letzte Periode abgelaufen ist, die Taste **Prei drücken. Nun erscheint auf dem** Display die Frage, ob eine zusätzliche Periode gewünscht wird:

**Extra period ?** 

## Antworte  $\mathbb{N}$  um das Spiel zu beenden. Die Konsole zeigt GAME OVER und die Spielzeit kann nicht wieder gestartet werden.

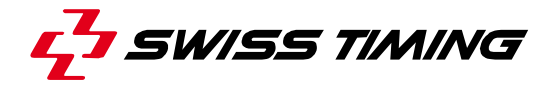

um die erste Extra Periode (Verlängerung) einzugeben.

Zu jeder Zeit oder wenn die Konsole GAME OVER anzeigt, kann die Taste **BRI gedrückt** werden, um das Spiel zu verlassen:

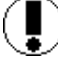

**Would you exit the game ?** 

Antworte  $\overline{w}$  um beim Spiel zu bleiben um das Spiel zu verlassen

Um ein neues Spiel starten zu können, muss zuerst unbedingt das aktuelle Spiel verlassen werden.

6.2 Sportarten ohne feste Spielzeit

Das Display ist in drei Spalten unterteilt:

A. Die Anzeige von beiden Spielergebnissen:

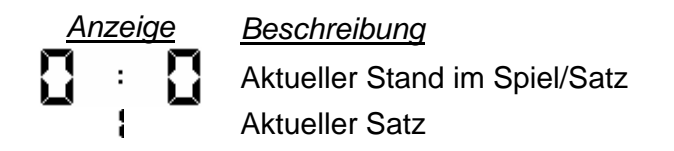

- B. Anzeige der Heimmannschaft (HOME).
- C. Anzeige der Besuchermannschaft (VISITOR).

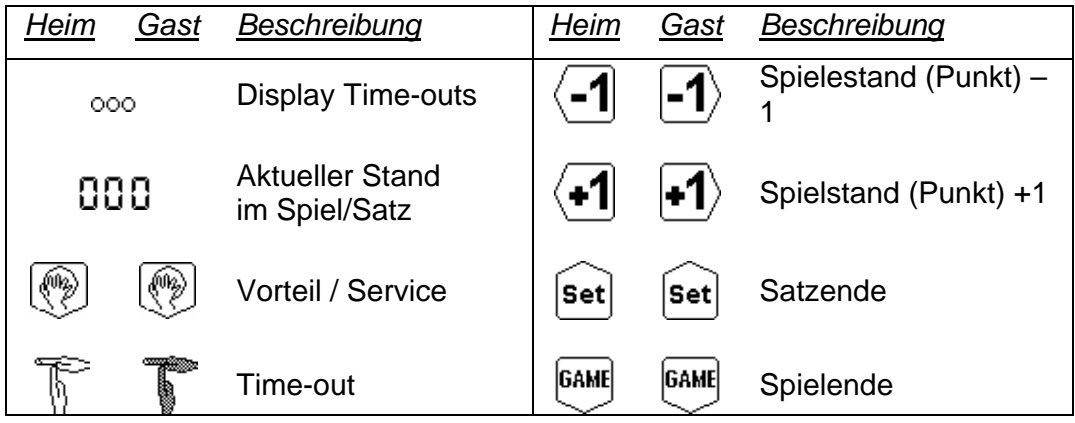

## *6.2.1 Start des Spieles (Set)*

So bald [Play] angewählt wird, fängt das Spiel an.

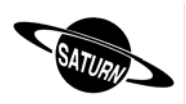

## *6.2.2 Änderung der Spielstände*

Mit den Funktionstasten können Sie die Spielstände ändern.

- Die Taste  $\overline{A}$ drücken, um den Stand zu erhöhen.
- Die Taste  $\overline{d}$ drücken, um einen Punkt abzuziehen.

## *6.2.3 Eingabe eines Time-outs*

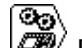

Mit den Time-out Einstellungen  $\textcircled{\tiny{\textsf{T}}}$  [Time-out] von  $\textcircled{\tiny{\textsf{I}}}$  [Settings] "Wahl der Einstellungen für eine Sportart", können die Parameter wie folgt eingestellt werden:

- Um ein Time-out während eines Spieles anzuzeigen, die Funktionstaste  $\widehat{\mathbb{T}}$  (Home) oder (Visitor) drücken.
- Um ein falsch eingegebenes Time-out zu widerrufen, die Taste **Stiff** drücken, nachher die Funktionstaste  $\widehat{\mathbb{F}}$  (Home) oder  $\widehat{\mathbb{T}}$  (Visitor) anwählen.
- Um ein technisches Time-out während des Spieles anzuzeigen, die Funktionstaste

 $\sqrt{\overline{\mathbb{F}}\cdot\overline{\mathbb{F}}}$ drücken. Die Dauer des technischen Time-outs wird anstelle der Spielzeit auf der Tafel angezeigt.

## *6.2.4 Vorteil / Service*

Wenn Sie die Taste (\*) anwählen, können Sie den Service für jede Mannschaft anzeigen. Wenn Sie den Service rückgängig machen, die Taste sin drücken und dann die Funktionstaste <sup>(\*</sup>) jeder Mannschaft anwählen.

## *6.2.5 Spielende*

Wenn das Spiel vorbei ist, drücken Sie die Funktionstaste <sup>[644]</sup> der Siegermannschaft. Um die Anzahl gewonnener Spiele zu verringern drücken Sie die Taste , dann ...

#### *6.2.6 Satzende*

Wenn der Satz vorbei ist, die Funktionstaste sei der Siegermannschaft drücken. Die folgende Nachricht erscheint:

## **Are you sure to change set?**

Antworte  $\qquad \qquad$   $\qquad \mathsf{No}$  um diesen Satz beizubehalten. um den nächsten Satz zu starten.

Um die Anzahl gewonnener Sätze zu verringern, zuerst die Taste **wel wählen, dann** [sei] drücken.

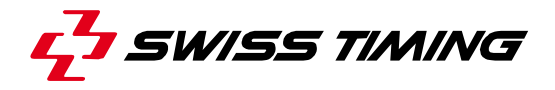

## *6.2.7 Tie-Break*

Wenn die Taste **beim Tennis angezeigt wird, werden die Punkte wie folgt gezählt:** 0, 15, 30, 40,...

Wenn die Taste <sup>(REEAN</sup> angezeigt wird, werden die Punkte wie folgt gezählt: 0, 1, 2, 3, 4, 5, …

## *6.2.8 Änderung der Spieler auf dem Platz*

Bei den Tafeln *SATURN* 919 and 929, werden die Spieler auf dem Platz mit einem gelben Pfeil gekennzeichnet. Um die Spieler auf dem Platz zu ändern:

- Die Taste  $\frac{1}{2}$  drücken, danach  $\boxed{\circ}$  anwählen, um die Zusammenstellung der Heimmannschaft zu ändern.
- Die Taste  $\frac{1}{2}$  drücken, danach  $\boxed{\heartsuit}$  anwählen, um die Zusammenstellung der Besuchermannschaft zu ändern.

Die Spieler auf dem Spielfeld werden mit schwarzen Shirts angezeigt, welche auf der Auswechselbank mit weissen. Die entsprechenden Tasten drücken, um die eingewechselten Spieler auf der Anzeigetafel anzuzeigen. Die Nummern und Anzahl der Feldspieler werden in der Mitte auf den Displays angezeigt.

Mit dieser Anzeige können Sie folgende Befehle ausführen:

- Durch drücken der  $\odot$  Taste die Zusammensetzung der Heimmannschaft wählen.
- Durch drücken der  $\boxed{\circ}$  Taste die Zusammensetzung der Besuchermannschaft wählen.

Durch drücken der Tasten **Finter** oder **Esch die Änderungen bestätigen**.

**Bemerkung**: wenn ein Spieler die maximal zulässige Anzahl Strafen erreicht hat, wird er automatisch aus der Feldspielerliste entfernt.

#### *6.2.9 Matchdauer*

Abhängig von den Einstellungen und dem Typ der Anzeigetafel, kann die Dauer des Matches auf der Tafel angezeigt werden. Die Matchdauer wird mit dem Start/Stop Schalter gesteuert und auf der Tafel in Minuten, auf dem Display in Sekunden angegeben.

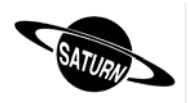

## *6.2.10 Matchende*

Wenn der Match beendet ist, die Funktionstaste  $\overline{\mathbb{C}}^n$ drücken. Die Anzeige der Matchdauer wird angehalten und der Spielstand kann nicht mehr geändert werden.

Zu jeder Zeit oder wenn die Konsole GAME OVER anzeigt, die Taste [so] drücken um das Spiel zu verlassen. Folgende Frage wird auf dem Display erscheinen:

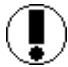

**Would you exit the game?**

Antworte  $\overline{w}$  um beim Spiel zu bleiben um das Spiel zu verlassen

Um ein neues Spiel starten zu können, zuerst unbedingt das aktuelle Spiel verlassen.

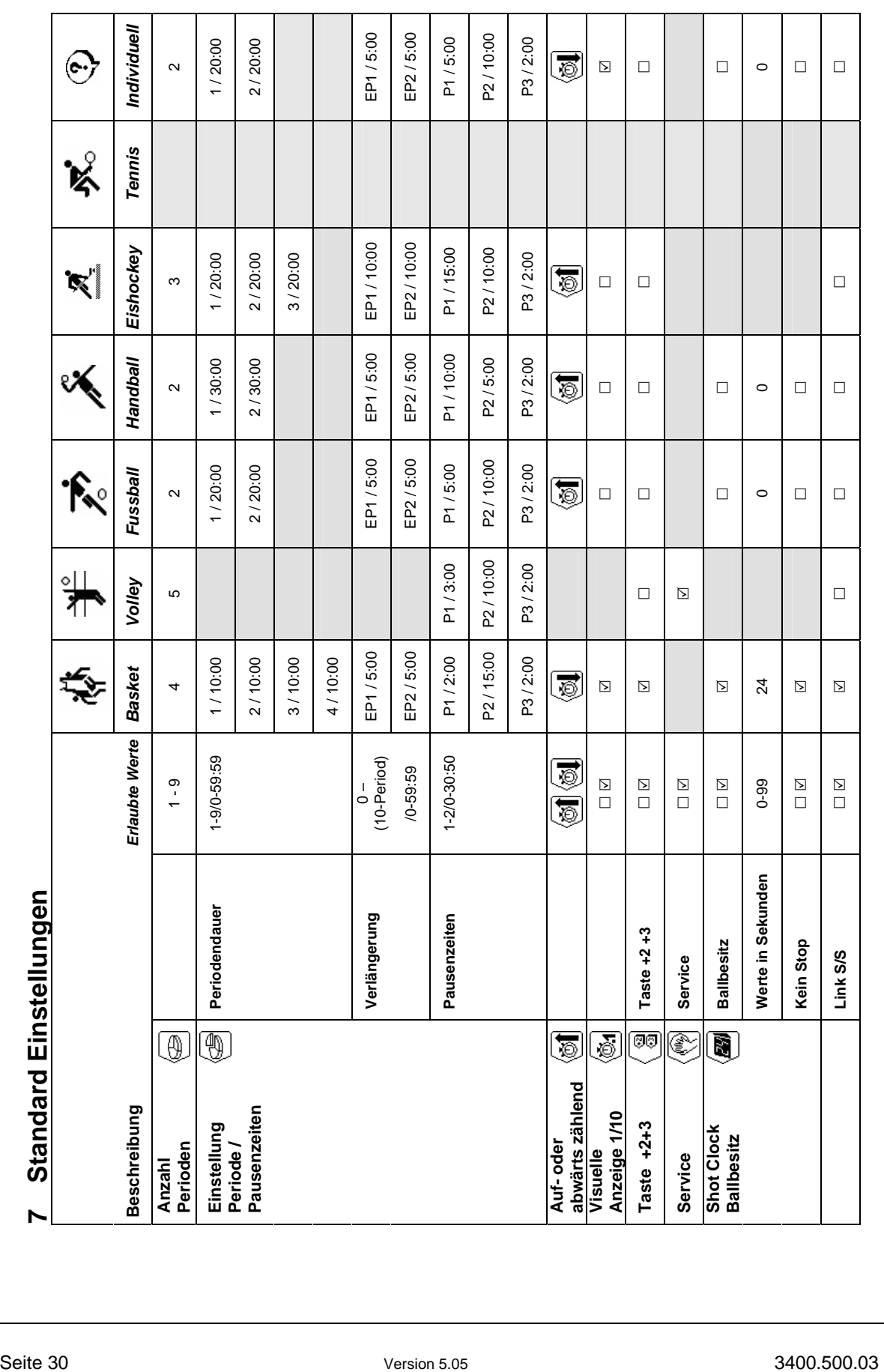

L<sup>1</sup> SWISS TIMING

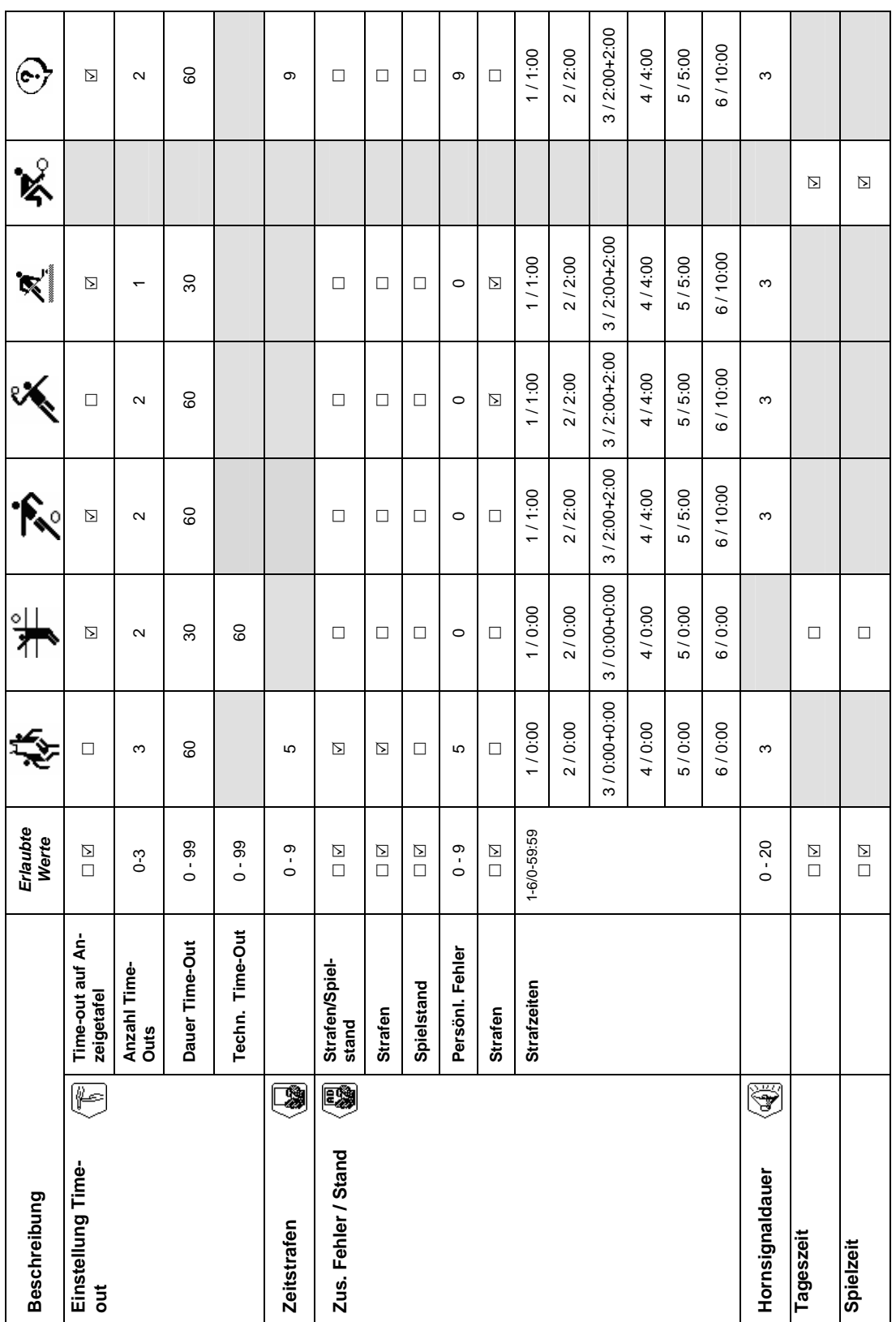

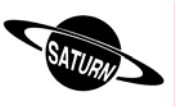

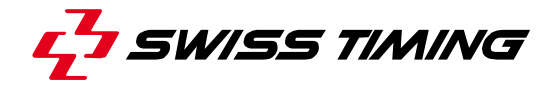

## **8 Anschliessen der Konsole**

### 8.1 Konsole 3400.627

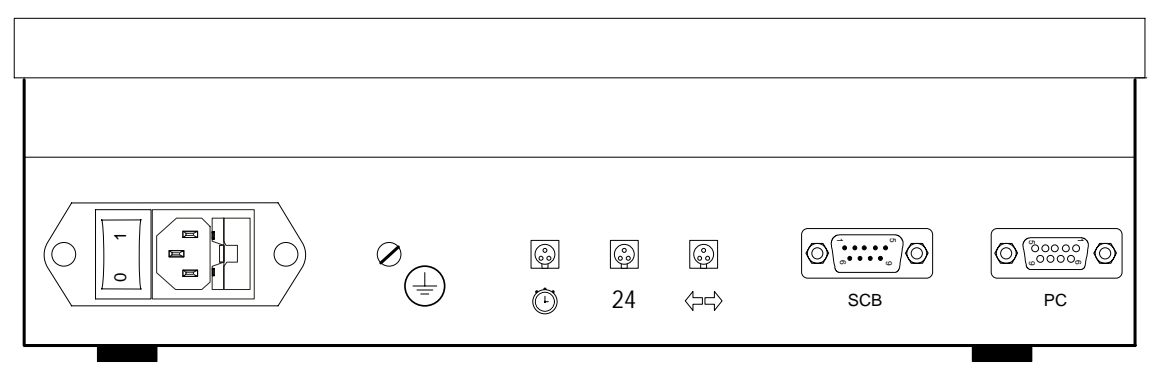

## **WARNUNG:**

- Wenn die Konsole mit der integrierten Bluetooth Option ausgerüstet ist, ist  $TX_1$  (Pin 1 und 2 des Scoreboard-Anschlusses) NICHT VERFÜGBAR.
- Bis Version 4.93: Wenn SCB on Bluetooth dis." aktiviert ist (im Menu "Konsole-Parameter einstellen") und kein Bluetooth installiert ist sind die Pins 1 und 2 des Scoreboard-Anschlusses "input", anstatt "output"  $(TX_1 - \rightarrow RX_1 - TX_1 + \rightarrow RX_1 +)$ .
- Wir empfehlen deshalb die Anzeigetafel(n) immer auf Pins 3 und 4 des Scoreboard-Anschlusses anzuschliessen.

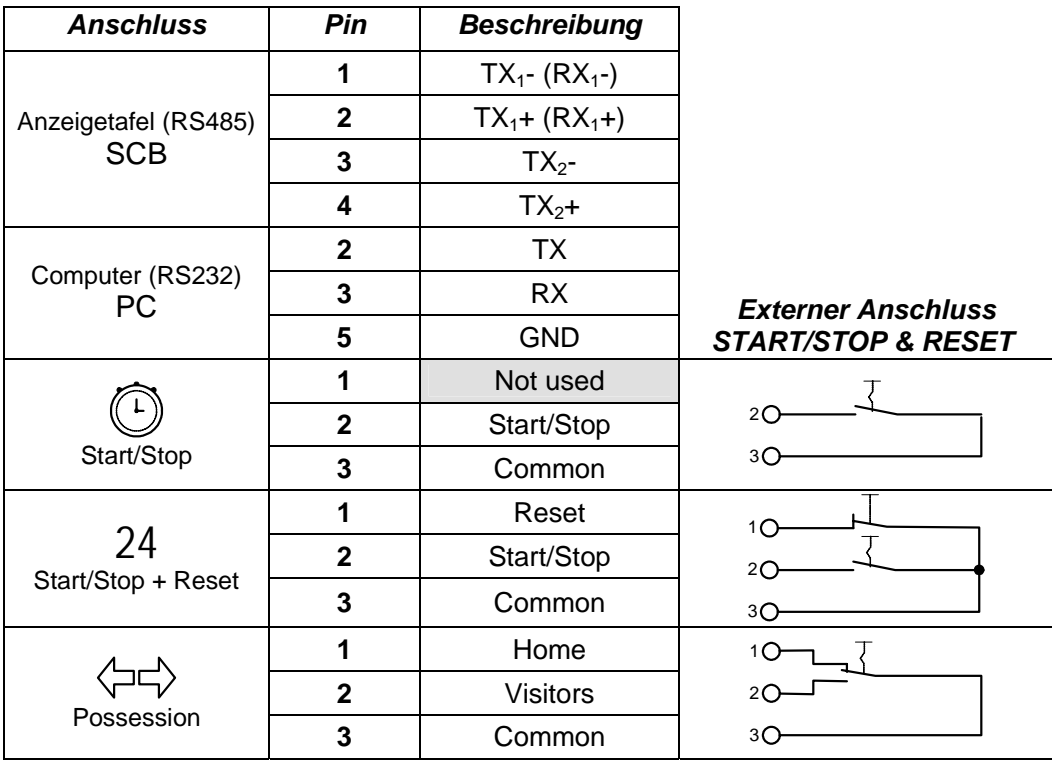

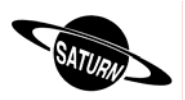

#### 8.2 Konsole 3400.624

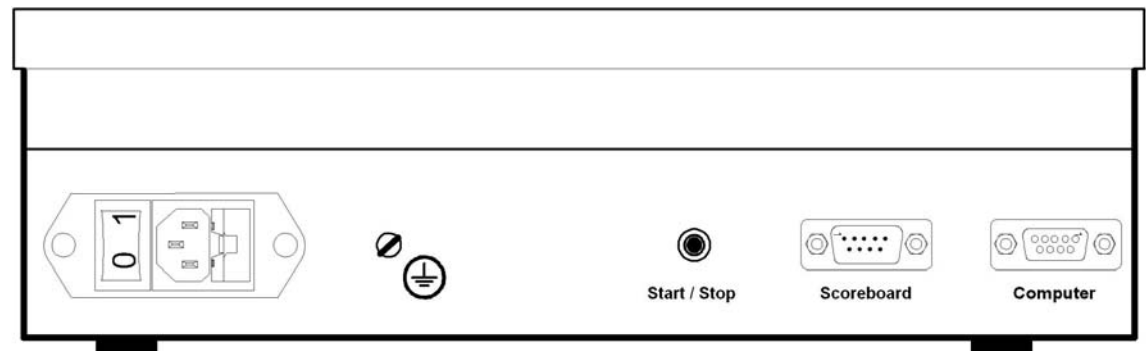

## **WARNUNG:**

- Wenn die Konsole mit der integrierten Bluetooth Option ausgerüstet ist, ist  $TX_1$  (Pin 1 und 2 des Scoreboard-Anschlusses) NICHT VERFÜGBAR.
- Bis Version 4.93: wenn "SCB on Bluetooth dis." aktiviert ist (im Menu "Konsole-Parameter einstellen") und kein Bluetooth installiert ist, sind die Pins 1 und 2 des Scoreboard-Anschlusses "input", anstatt "output" ( $TX_1$ - $\rightarrow$ R $X_1$ -,  $TX_1$ + $\rightarrow$ R $X_1$ +).
- Wir empfehlen deshalb die Anzeigetafel(n) immer auf Pins 3 und 4 des Scoreboard-Anschlusses anzuschliessen.

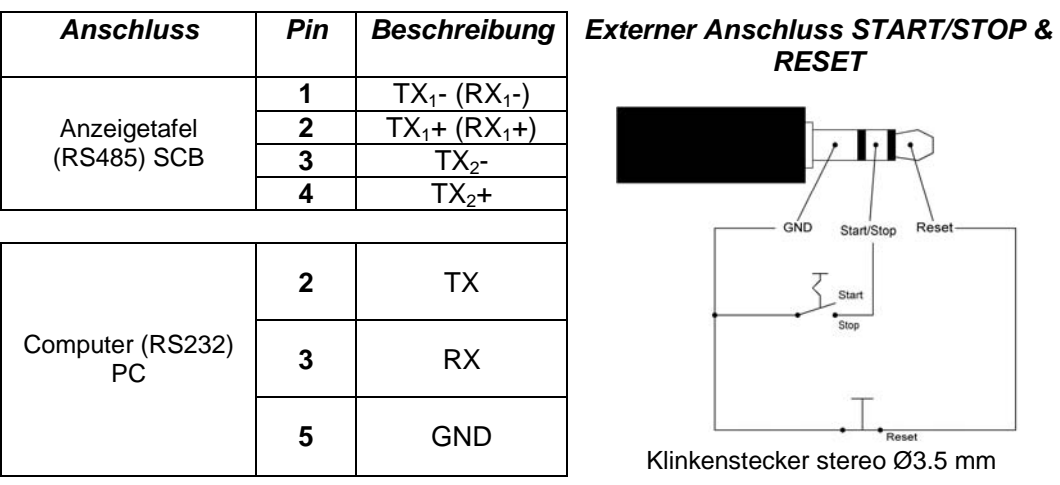

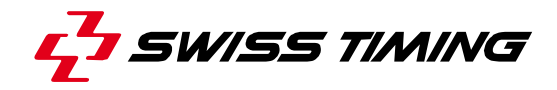

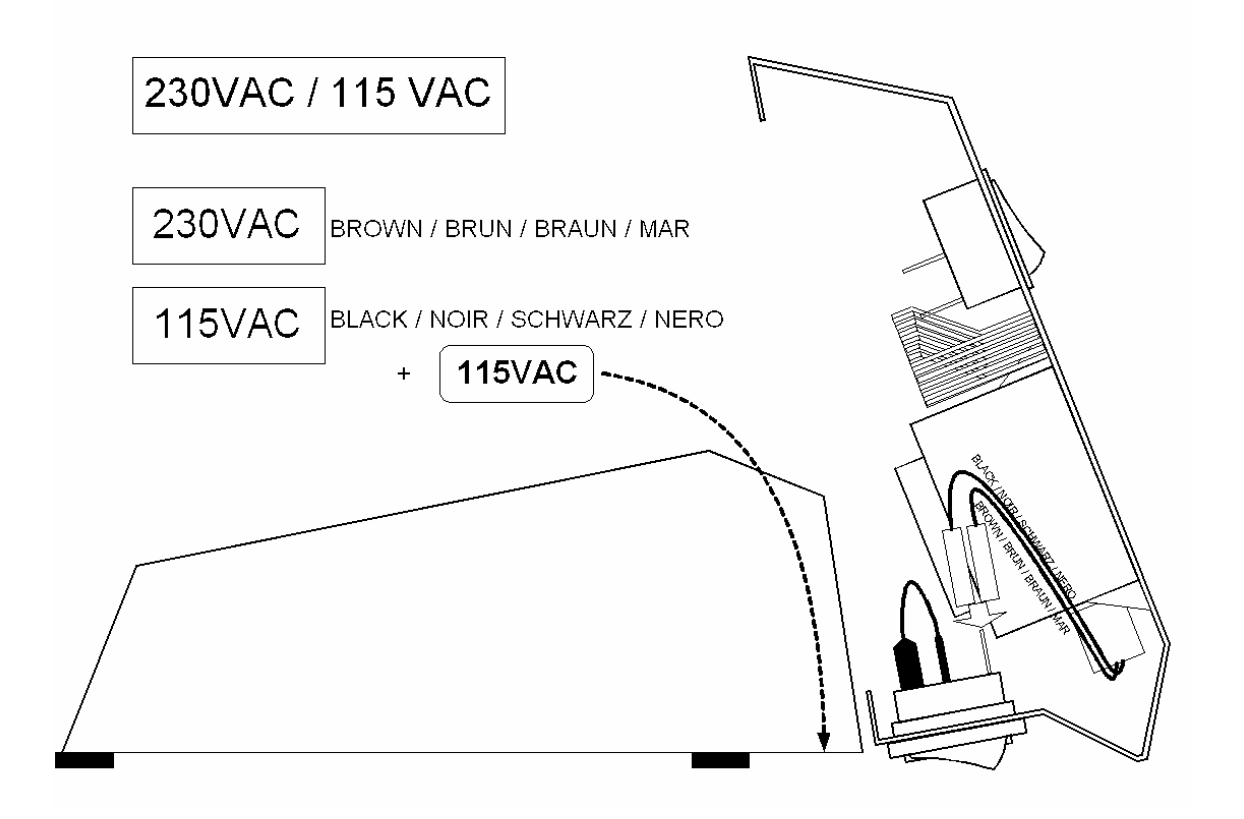

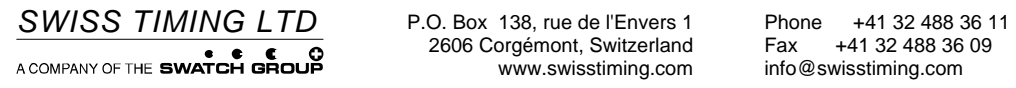